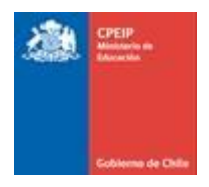

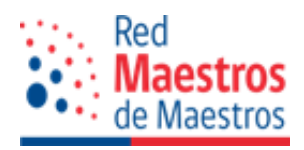

# **Manual de usuario Proyectos de Participación Activa Red Maestros de Maestros**

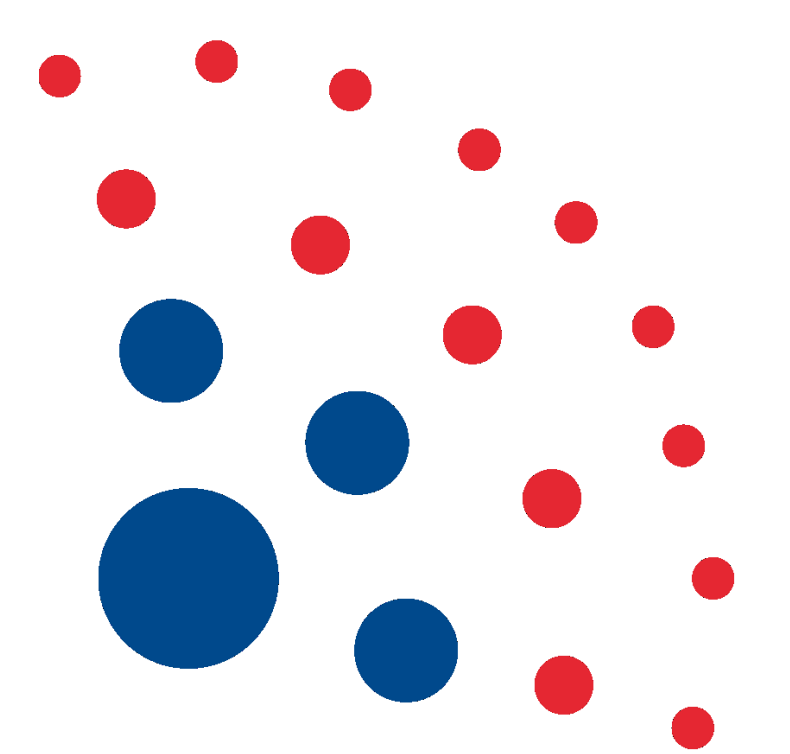

0

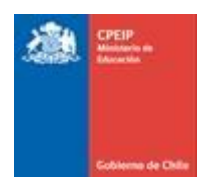

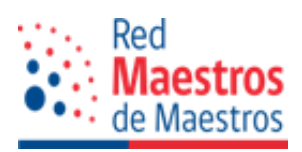

# **ÍNDICE**

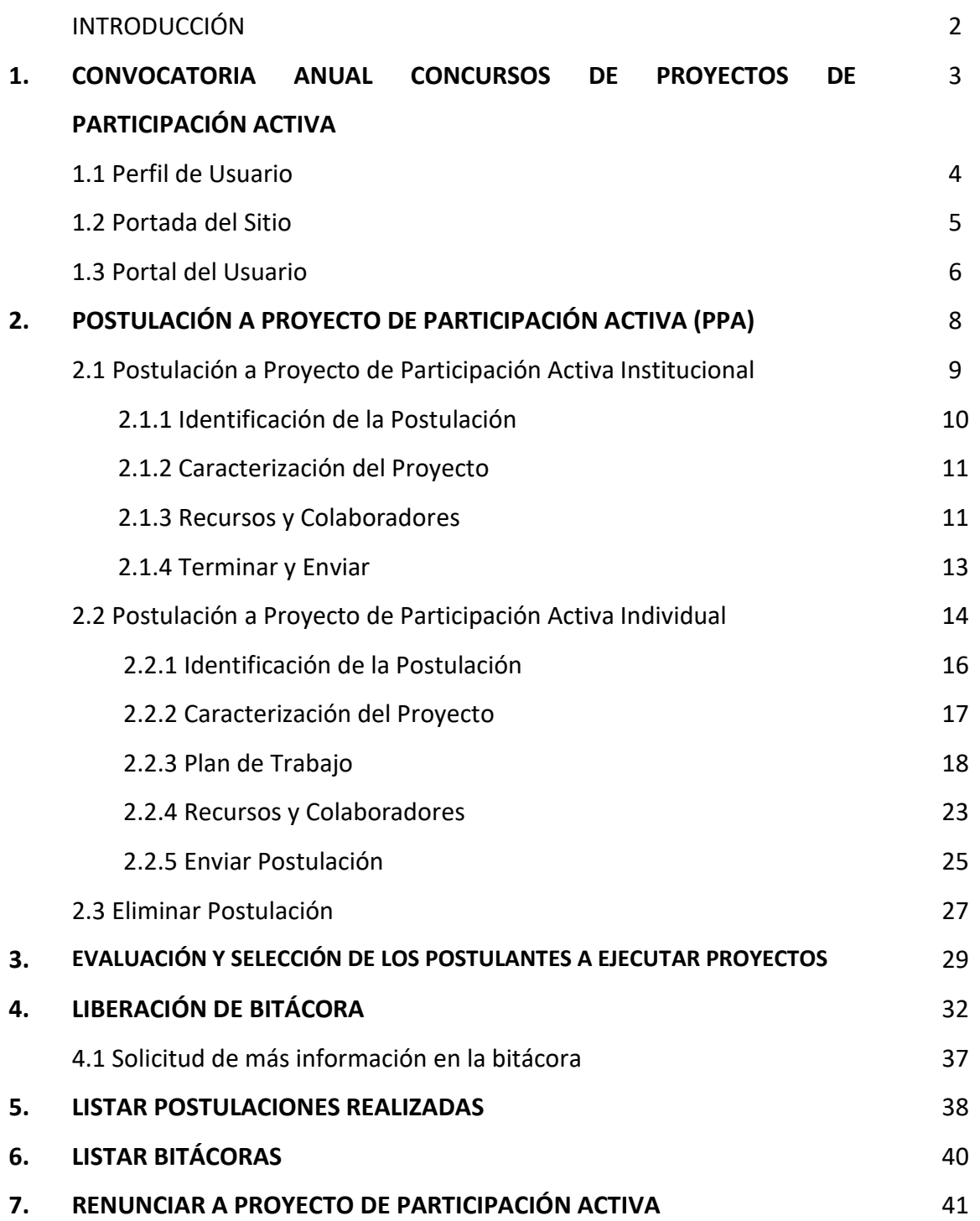

1

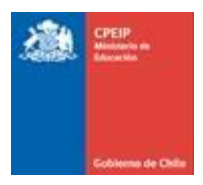

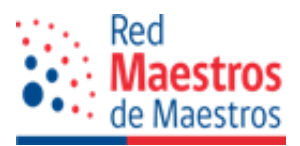

## INTRODUCCIÓN

El Centro de Perfeccionamiento, Experimentación e Investigaciones Pedagógicas - Ministerio de Educación, en adelante CPEIP-MINEDUC, a través del Programa Red Maestros de Maestros, convoca cada año a los integrantes de la Red Maestros de Maestros (RMM) a participar en el concurso de Proyectos de Participación Activa. Esta convocatoria se realiza a través de las páginas web [www.rmm.cl](http://www.rmm.cl/) - [www.cpeip.cl](http://www.cpeip.cl/)

Los Proyectos de Participación Activa (PPA) se definen como**:** "Una modalidad de trabajo colaborativo de una propuesta de asesoría pedagógica por parte de los Maestros de Maestros, para abordar situaciones específicas de mejoramiento educativo a través del fortalecimiento de las prácticas pedagógicas de los docentes de aula".

Existen dos tipos de Proyectos de Participación Activa: **Individuales e Institucionales.**

Los Maestros de Maestros pueden optar por uno de los proyectos antes mencionados, el cual se ejecuta en horarios alternos a sus clases, con un máximo de ejecución de 160 horas cronológicas anuales, recibiendo por ello, una remuneración de acuerdo con el número de horas desarrolladas en la implementación de la propuesta.

Los Proyectos deben ser diseñados tomando en cuenta las líneas de acción prioritaria que son definidos por el CPEIP-MINEDUC, considerando las iniciativas de los miembros de la Red y de la percepción de las necesidades pedagógicas nacionales, regionales y locales, detectadas a través de los diversos equipos coordinadores de acciones pedagógicas lideradas por el Ministerio de Educación.

El presente manual tiene por objetivo guiar a cada maestro/a para realizar la postulación a un Proyecto de Participación Activa a través de la plataforma [www.rmm.cl](http://www.rmm.cl/) , lo/a invitamos a leer este instructivo e iniciar esta oportunidad de desarrollo profesional docente, apoyando a la docencia, a través de la Red Maestros de Maestros.

En él encontrará cada fase para cumplir y realizar en forma exitosa la postulación.

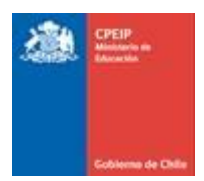

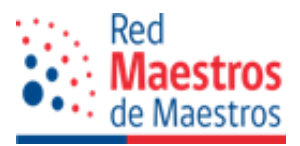

#### **1. CONVOCATORIA ANUAL A CONCURSOS DE PROYECTOS DE PARTICIPACIÓN ACTIVA.**

El Programa Red Maestros de Maestros, convoca una vez al año a sus miembros activos para que postulen a Proyectos de Participación Activa, información que se aloja en las páginas [www.cpeip.cl](http://www.cpeip.cl/) y www.rmm.cl, en ellas se indican los link o formas de acceder a los formularios de postulación.

Es de importancia indicar que podrán postular todos los maestros y maestras que se encuentren activos, es decir cumplir con cada requisito que la Ley estipula. Para realizar esta acción, el/la maestro/a interesado/a debe ir a la página de la Red, y dirigirse directamente a "Iniciar sesión". Una vez realizado el registro llegará a su portal, en donde encontrará tres formas de visualizar la convocatoria correspondiente:

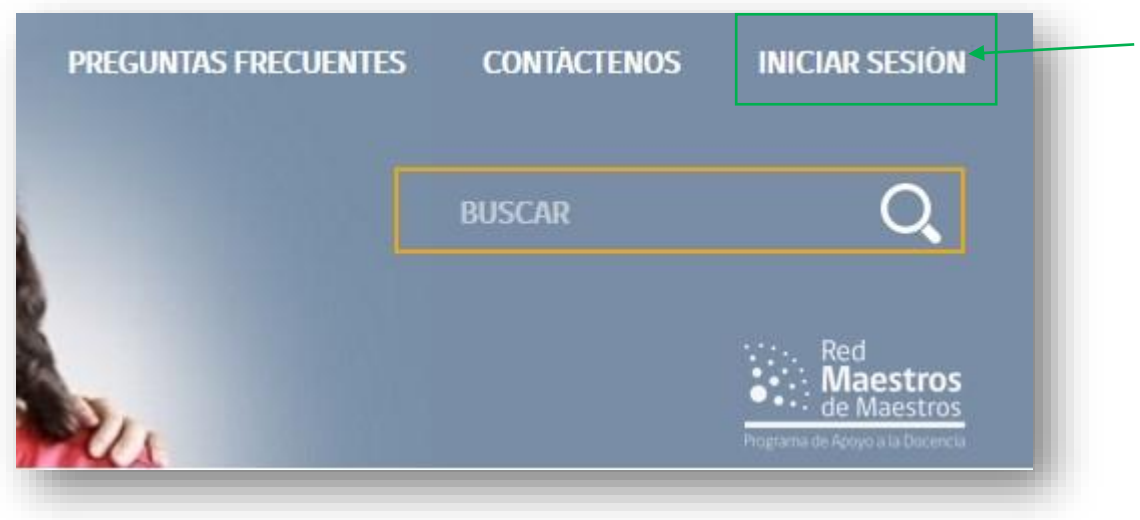

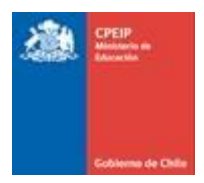

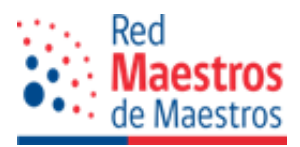

#### 1.1. Perfil de Usuario

La primera, al iniciar sesión en el sitio web con su contraseña, se accede al perfil del usuario, en el cual se observa información básica y un espacio con las convocatorias vigentes, se muestra información sobre las **convocatorias abiertas** a las cuales usted puede postular y el estado de ésta.

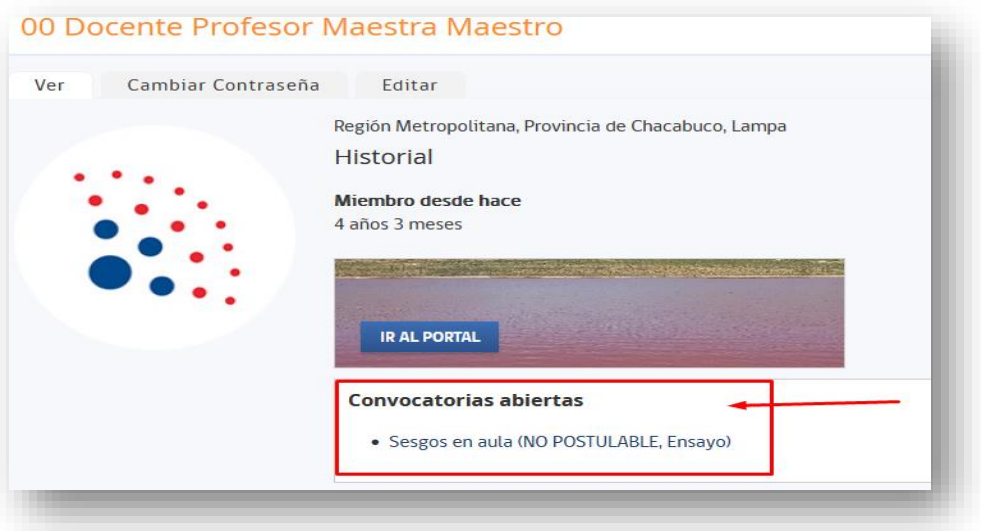

También aparece información sobre postulación ya realizada, que se identifica como **postulaciones activas:**

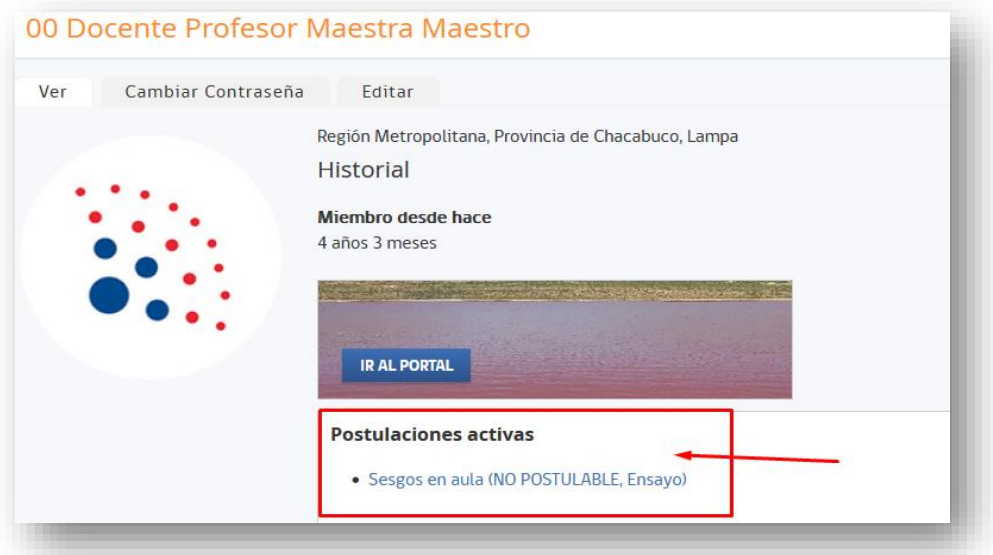

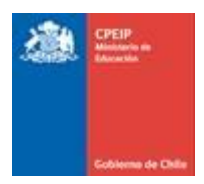

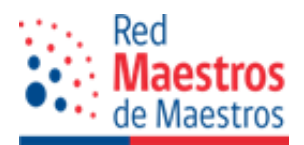

#### 1.2. Portada del Sitio

La segunda forma de visualizar el concurso es a través de la portada del sitio, al seleccionar el menú "Proyectos de Participación Activa" se despliega la ventana que informa sobre los PPA, en cuya parte inferior se ubican las convocatorias abiertas.

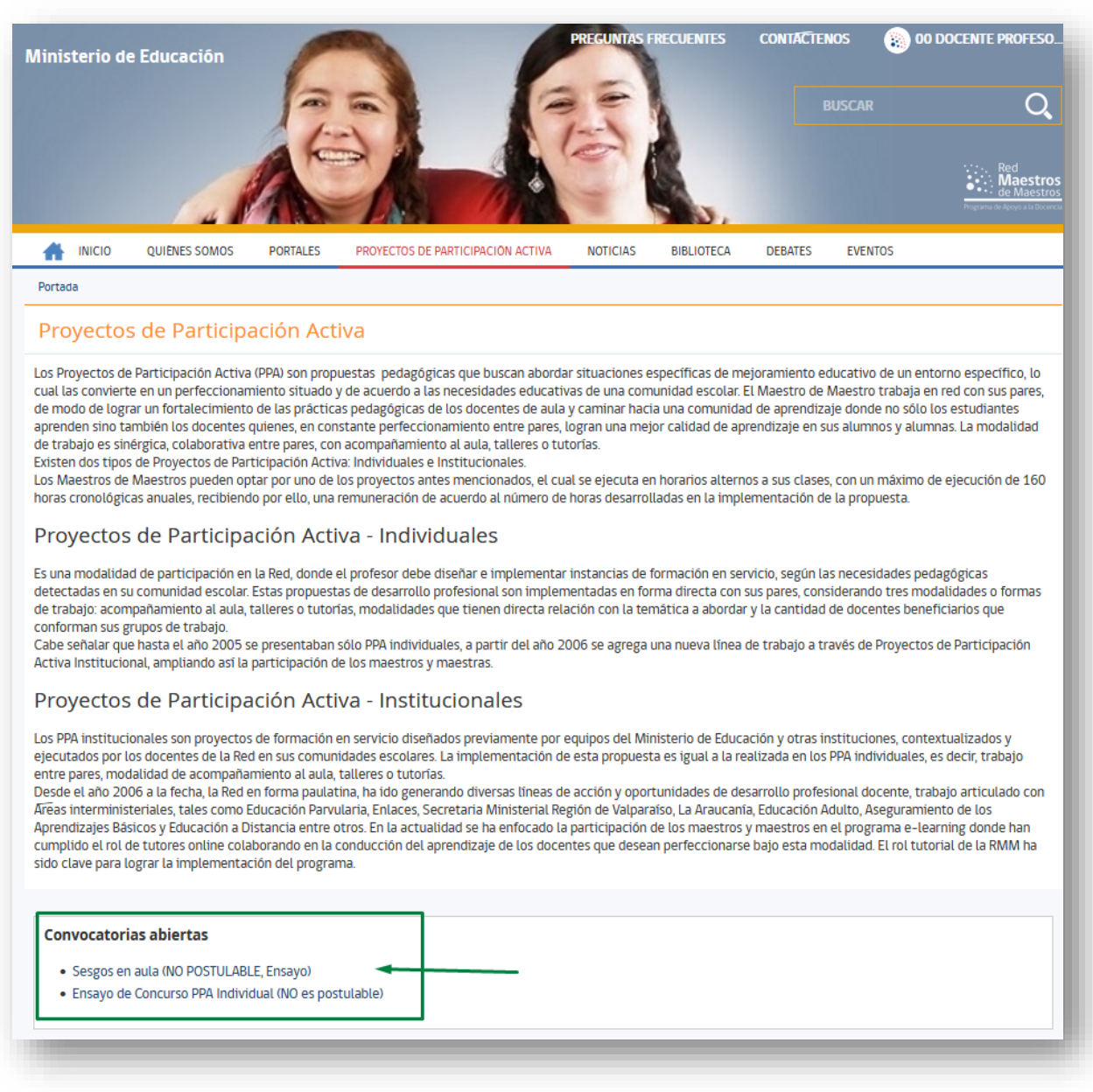

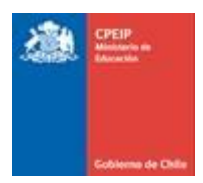

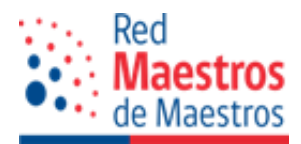

## 1.3 Portal del Usuario

La tercera forma de visualizar las convocatorias abiertas es dirigirse a su portal, y en Proyectos dar clic en la opción de "Postulaciones":

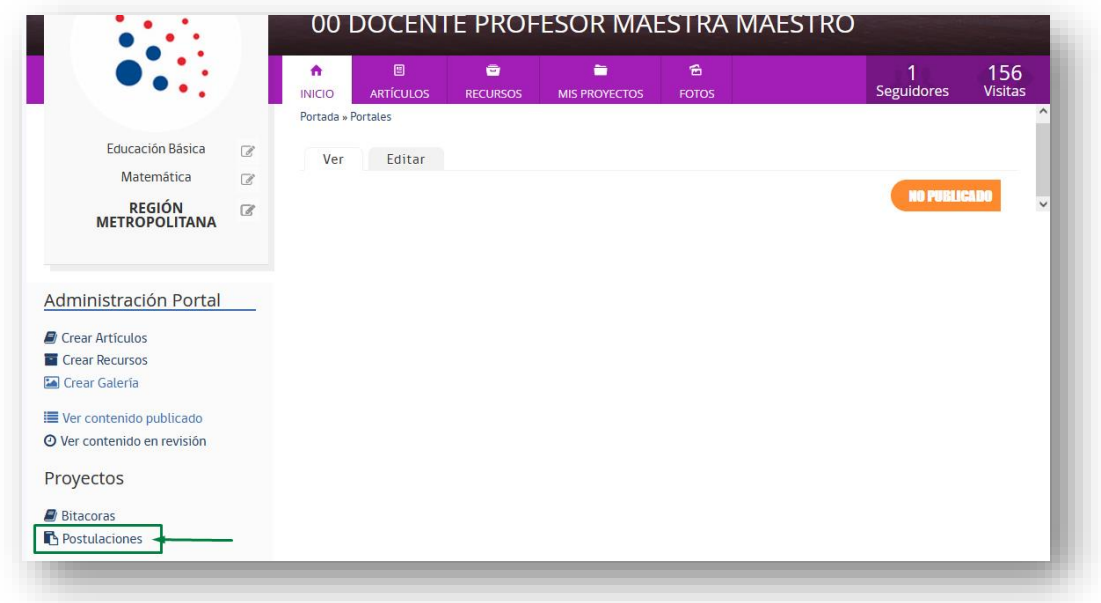

Se direccionará a la siguiente ventana, en la cual visualizará la lista de postulaciones realizadas(éstas pueden ser actuales o de años anteriores) con sus características y estado actual:

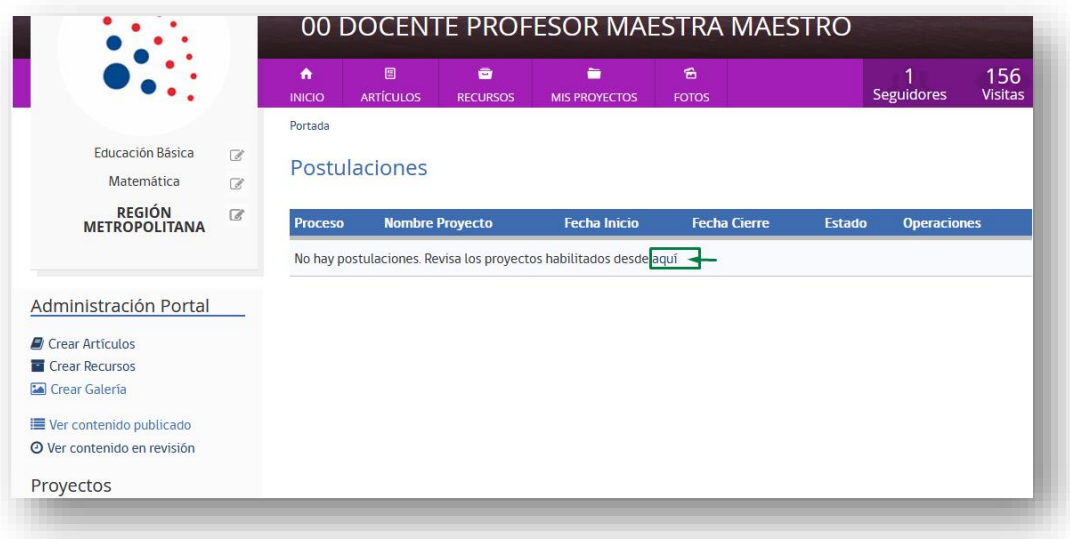

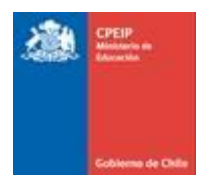

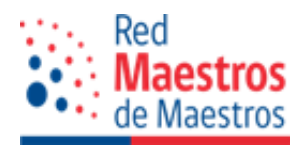

Al dar clic en "aquí" se despliega la información sobre los proyectos de la convocatoria vigente, como se muestra en la siguiente ventana:

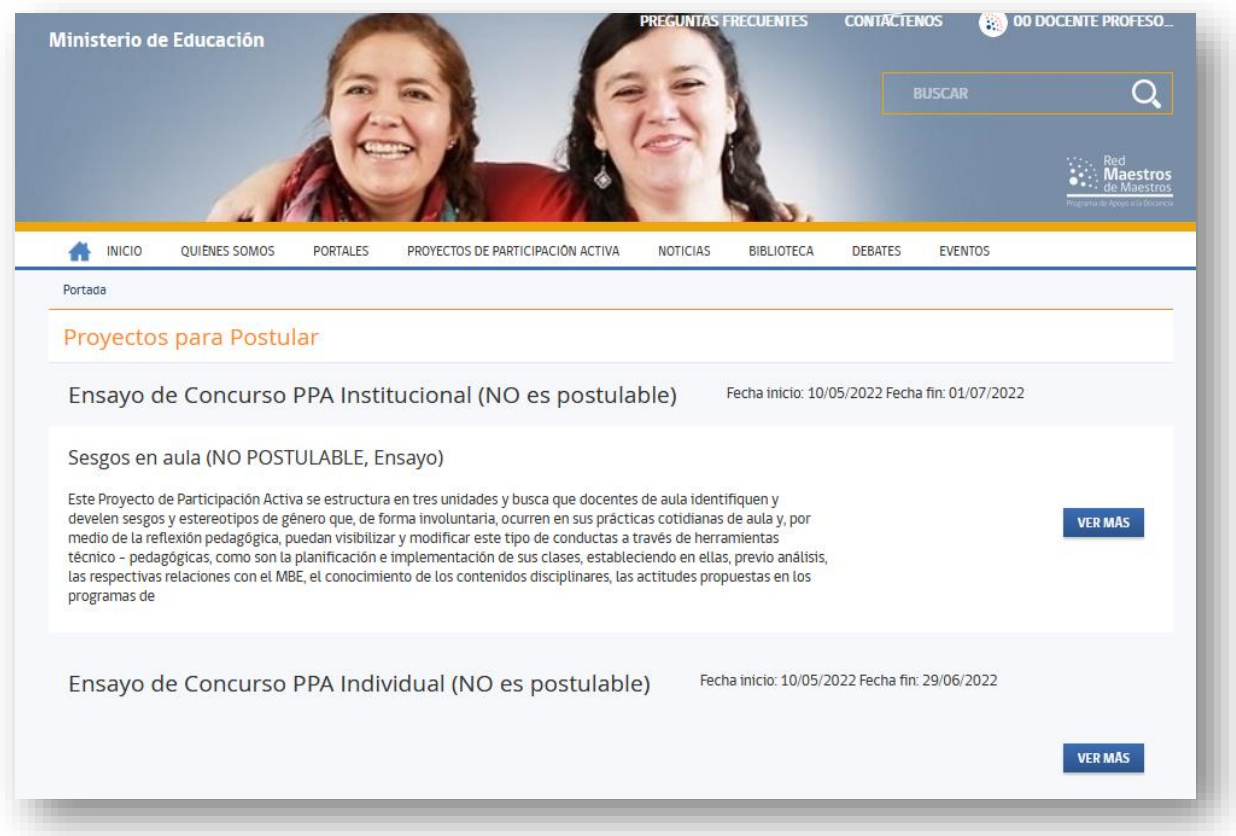

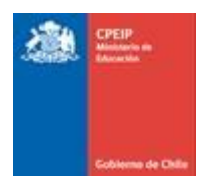

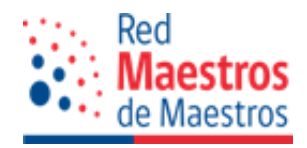

## **2. POSTULACIÓN A PROYECTO DE PARTICIPACIÓN ACTIVA (PPA)**

En este apartado se visualizará el proceso de postulación en sus dos alternativas:

- Proyecto de Participación Activa Institucional
- Proyecto de Participación Activa Individual

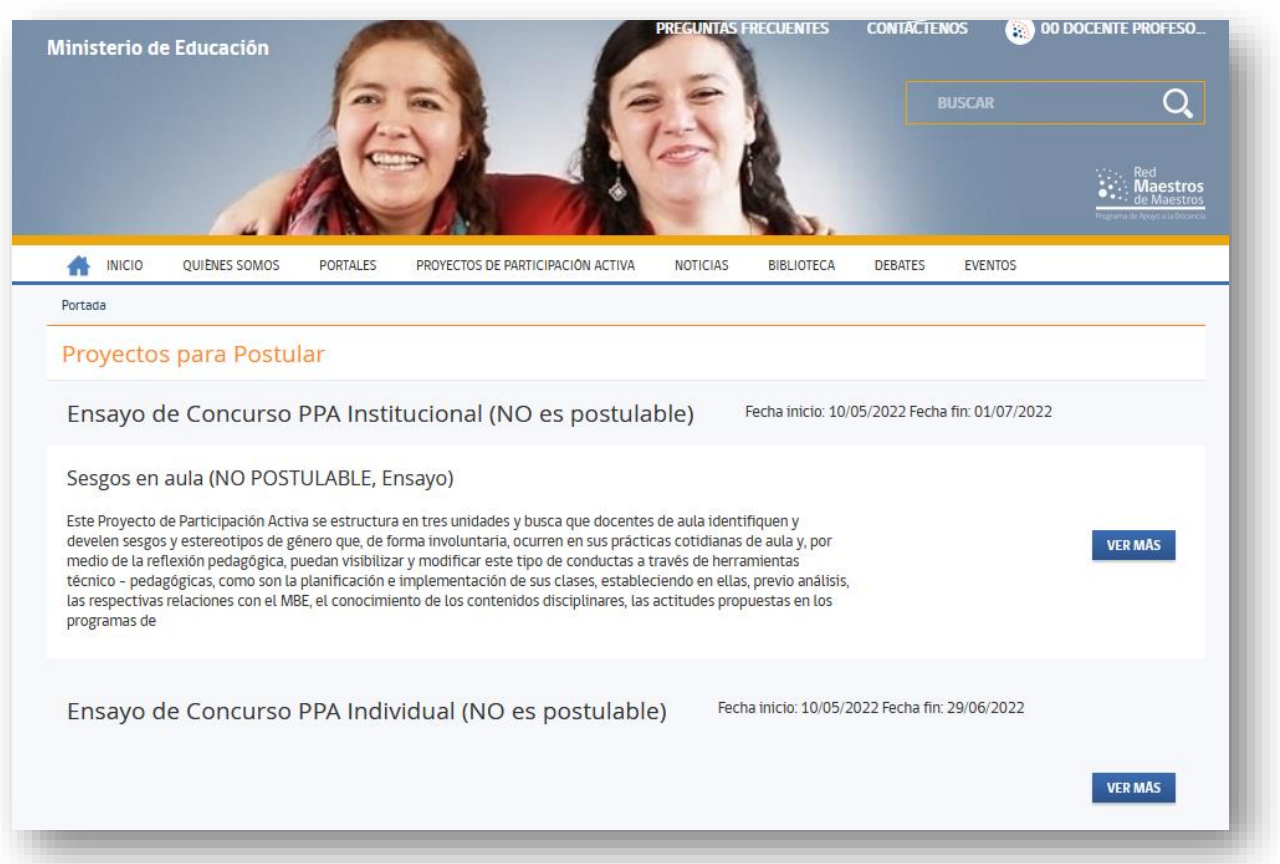

En el botón "VER MÁS" se puede acceder a la información completa de cada proyecto, como el resumen de la propuesta institucional (objetivos, números de horas, resumen ejecutivo) y también una breve explicación del proceso, además de hacer mención de los documentos de apoyo para su postulación como, por ejemplo, las bases legales que lo regulan, los cuales están alojados en la biblioteca de la página [www.rmm.cl](http://www.rmm.cl/) y el enlace le llevará hasta ellos.

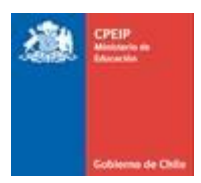

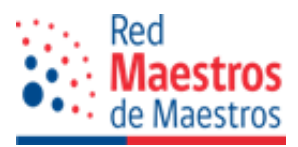

#### 2.1 Postulación a Proyecto de Participación Activa Institucional

Estas propuestas son diseñadas por diversas áreas del Ministerio de Educación, los que responden a los diagnósticos realizados por las Direcciones Provinciales, Servicios Locales de Educación Pública o programas ministeriales, según corresponda, contextualizados y ejecutados por los/as docentes maestros y maestras pertenecientes a la Red, quienes postulan voluntariamente a ser ejecutores según el perfil y los requisitos especificados en las bases legales de acuerdo con cada proyecto que se implementará.

Para iniciar el proceso, debe presionar el botón "COMENZAR LA POSTULACIÓN", de esta manera le llevará a la siguiente ventana para oficializar su solicitud, donde debe completar los datos requeridos en las 4 etapas de un proyecto institucional (Identificación de la Postulación, Caracterización del Proyecto, Recursos y Colaboradores, Terminar y Enviar):

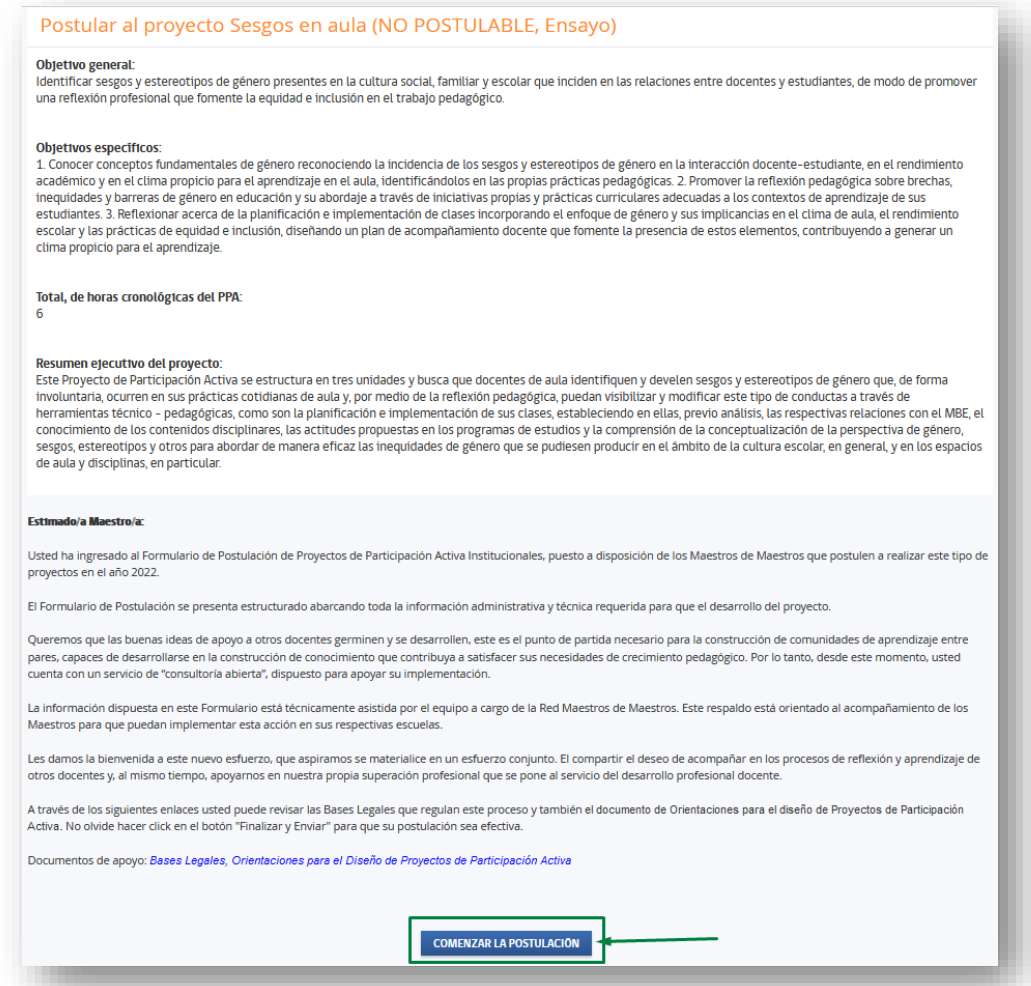

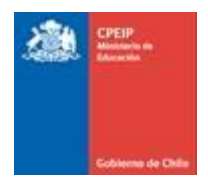

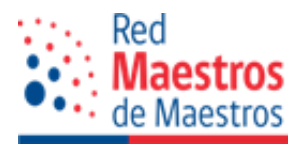

## 2.1.1 Identificación de la Postulación

Se debe completar el formulario con la *Identificación de la Postulación,* al finalizar recuerde dar clic al botón:

- "GUARDAR" (graba información para retomarla posteriormente)
- "GUARDAR Y CONTINUAR" (graba información para continuar inmediatamente con el proceso de postulación)

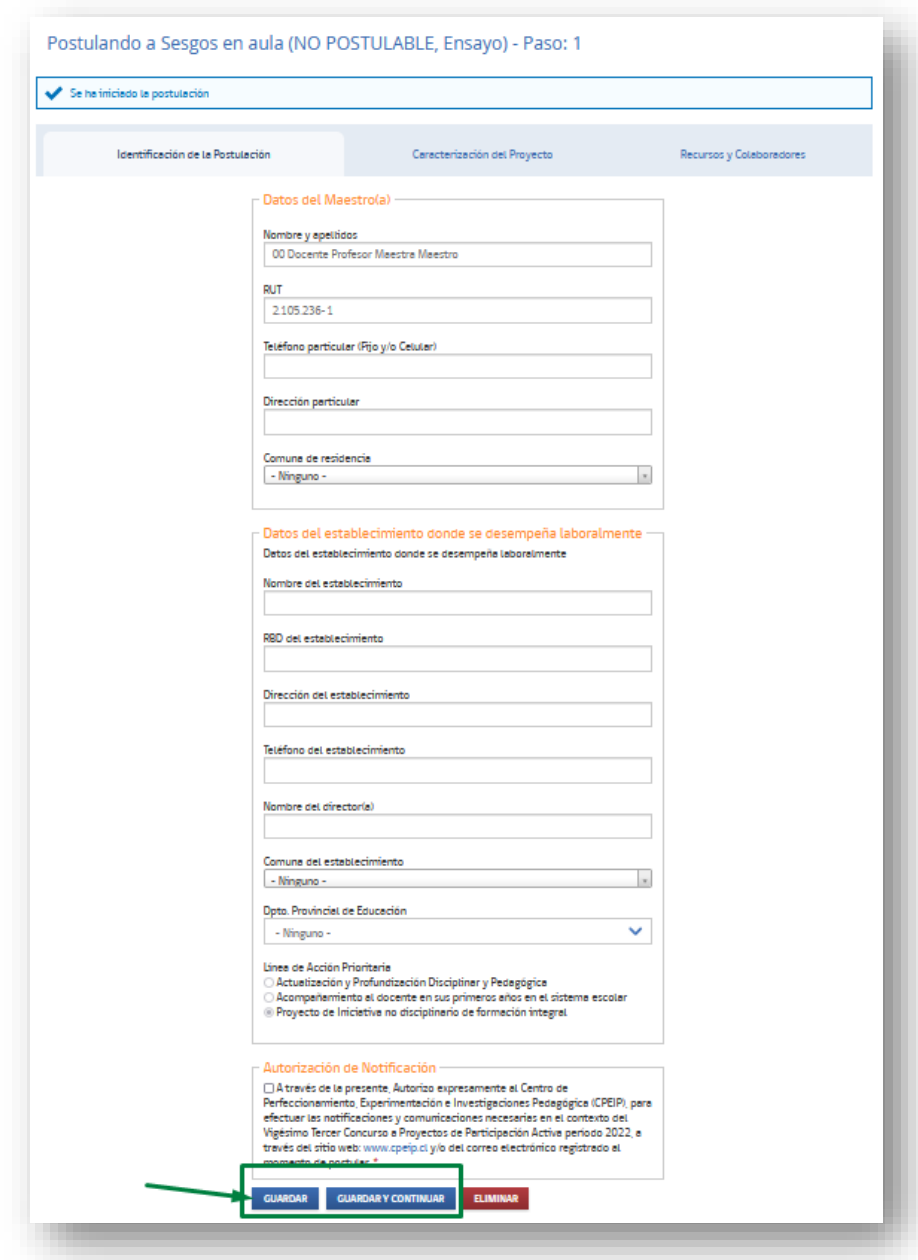

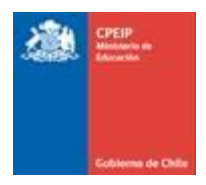

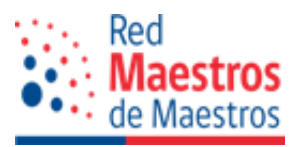

# 2.1.2 Caracterización del Proyecto

Dado que este es un proyecto institucional, la mayoría de los campos no son editables, no obstante, usted debe completar, los referidos a **datos que identifican al establecimiento donde ejecutará el Proyecto, caracterización del grupo de docentes beneficiarios/as del Proyecto y número de docentes que atenderá como beneficiarios/as directos;** una vez realizada esta acción no olvide dar clic al botón "GUARDAR" o "GUARDAR Y CONTINUAR" cuando finalice.

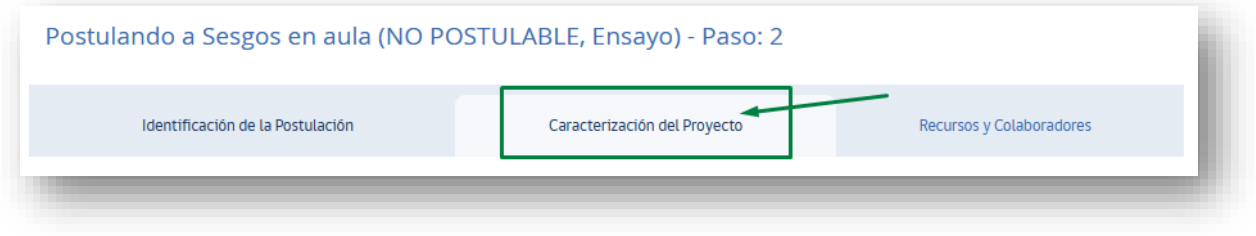

# 2.1.3 Recursos y Colaboradores

El siguiente paso es completar la información correspondiente a *Recursos y Colaboradores.*

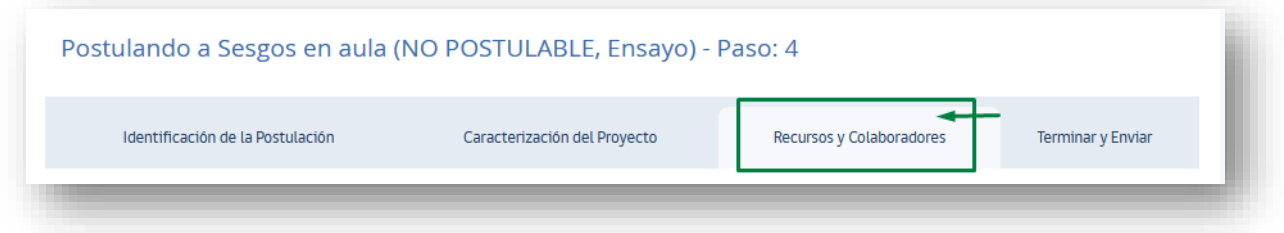

Se desplegará parte del formulario solicitando indique qué recursos va a utilizar. Se encontrará con algunos preestablecidos y otros que usted completará de acuerdo con su realidad y contexto; para ello se da clic al botón "AGREGAR NUEVO RECURSO":

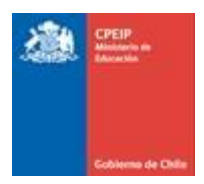

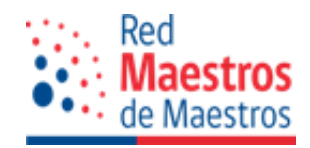

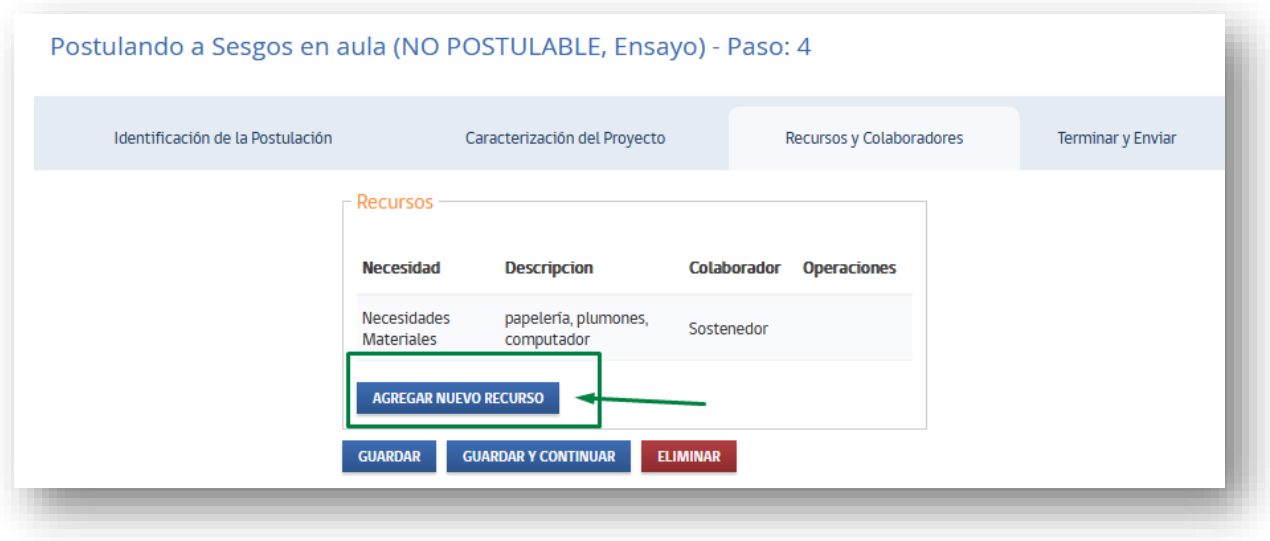

Se desplegará la siguiente ventana en la cual deberá indicar **tipo de necesidad (material, infraestructura y/o apoyo técnico pedagógico)** que desea registrar, indicando detalle de lo requerido y quién colaborará para satisfacer esta necesidad, al marcar la opción "CREAR RECURSO" se visualizará lo declarado. Luego de haber incorporado todos los recursos que necesitará no olvidar presionar el botón "GUARDAR" o "GUARDAR Y CONTINUAR":

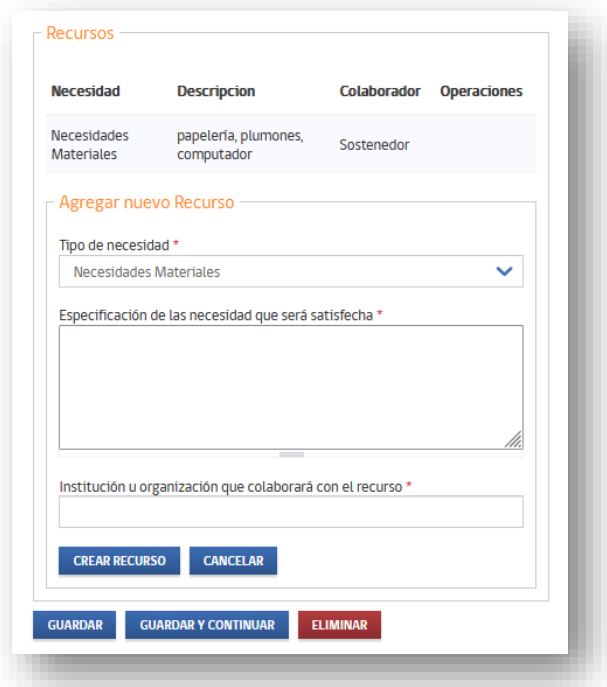

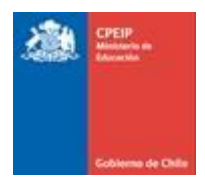

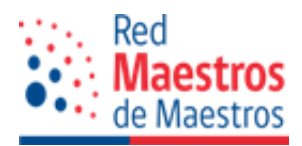

## 2.1.4 Terminar y Enviar

Si su postulación no se ha completado correctamente en la fase *Terminar y Enviar* aparecerá un mensaje detallando los campos pendientes, debiendo dirigirse a cada una de las secciones mencionadas para corregir y/o completar.

Si la postulación se completó correctamente en *Terminar y Enviar* el mensaje será el siguiente:

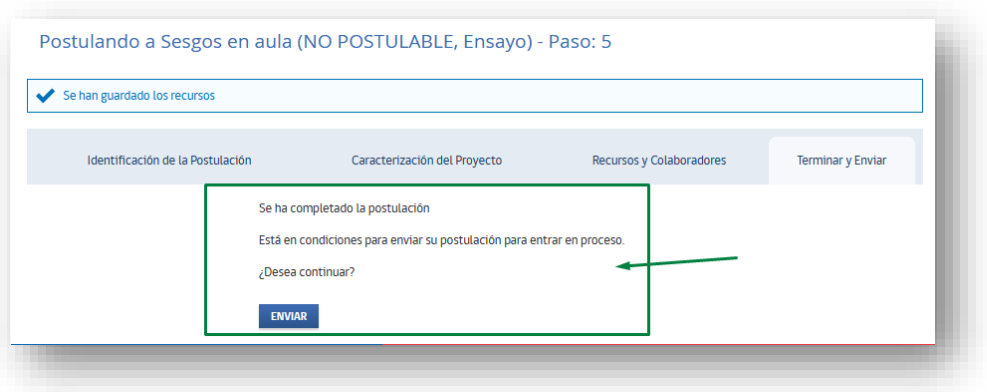

Si tiene la seguridad de enviar su postulación sólo debe presionar el botón correspondiente, finalizando así el proceso, el cual para oficializarle le indicará que se ha enviado la postulación, mostrándole el flujo del trabajo realizado. Llegándole una notificación a su dirección electrónica con el siguiente mensaje:

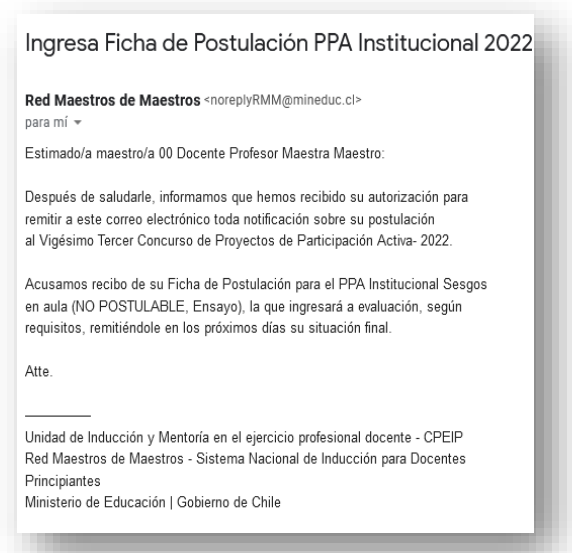

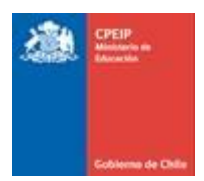

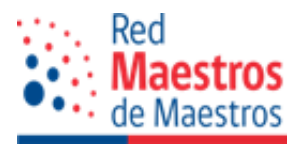

## 2.2 Postulación a Proyecto de Participación Activa Individual

Es una modalidad de participación en la Red donde el/la profesor/a diseña e implementa instancias de formación en servicio, según las necesidades pedagógicas detectadas. Estas propuestas de desarrollo profesional son implementadas en forma directa con sus pares, considerando tres modalidades o formas de trabajo: acompañamiento al aula, talleres o tutorías, modalidades que tienen directa relación con la temática a abordar y la cantidad de docentes beneficiarios que conforman sus grupos de trabajo.

Antes de comenzar su postulación a PPA Individual se sugiere leer completamente el Manual de Usuario para Postulación a Proyectos de Participación Activa y las Orientaciones para el Diseño de Proyectos de Participación Activa (ambos alojados en la Biblioteca de la plataforma), que es un apoyo para aquellos/as maestro/as interesados/as en adjudicarse una propuesta de acción formativa a desarrollar con sus pares docentes.

Para proponer un proyecto individual, debe ir al apartado que aparece en la parte inferior del listado de *Proyectos a Postular*, dando clic en "VER MÁS" en Concurso PPA Individual:

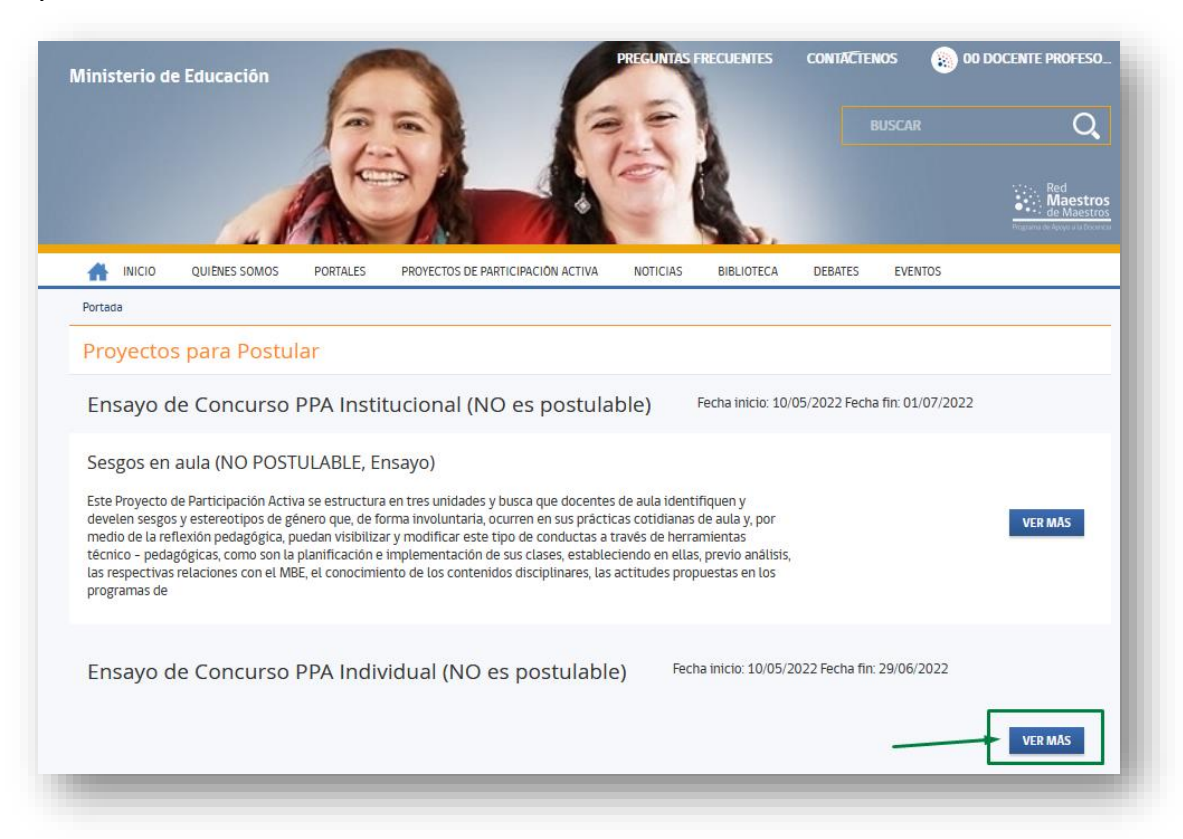

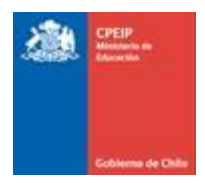

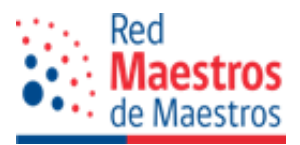

En esta sección se entrega una breve explicación del proceso, además de hacer mención de los documentos de apoyo para su postulación como, por ejemplo, las bases legales que lo regulan, los cuales están alojados en la biblioteca de la plataforma y también el enlace le llevará hasta ellos.

Para iniciar la propuesta de proyecto se debe presionar el botón "PROPONER PPA INDIVIDUAL" desplegándose la primera parte de las 5 etapas solicitadas (Identificación de la Postulación, Caracterización del Proyecto, Plan de Trabajo, Recursos y Colaboradores, Terminar y Enviar).

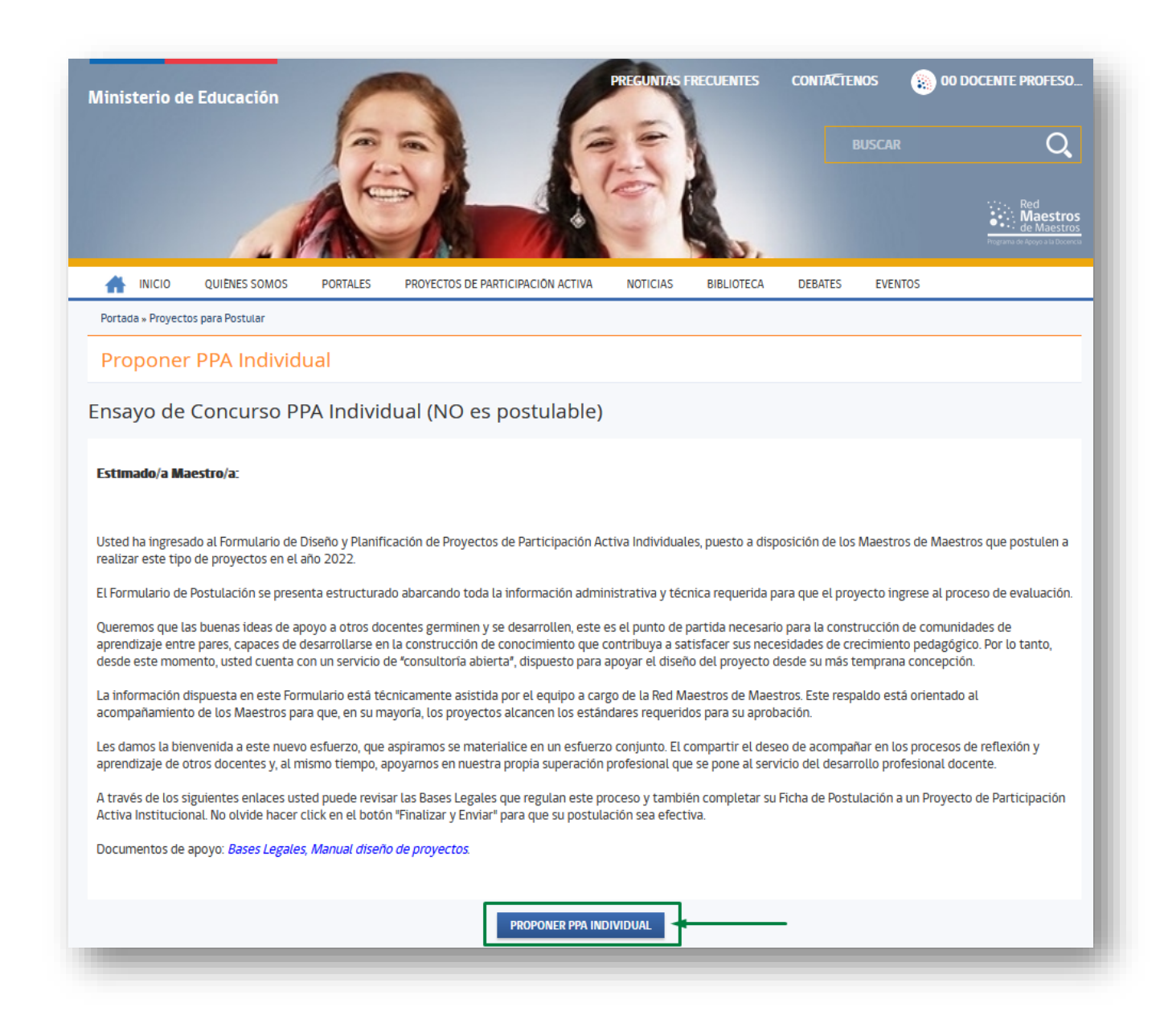

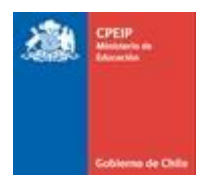

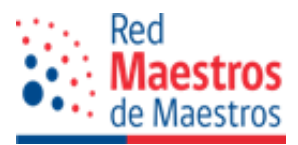

## 2.2.1 Identificación de la Postulación

En este apartado sólo viene precargada la información que identifica al maestro o maestra. Una vez que completó el formulario con la *Identificación de la Postulación* recuerde dar clic al botón "GUARDAR" (graba información para retomarla posteriormente) o al botón "GUARDAR Y CONTINUAR" (graba información para continuar inmediatamente con el proceso de postulación).

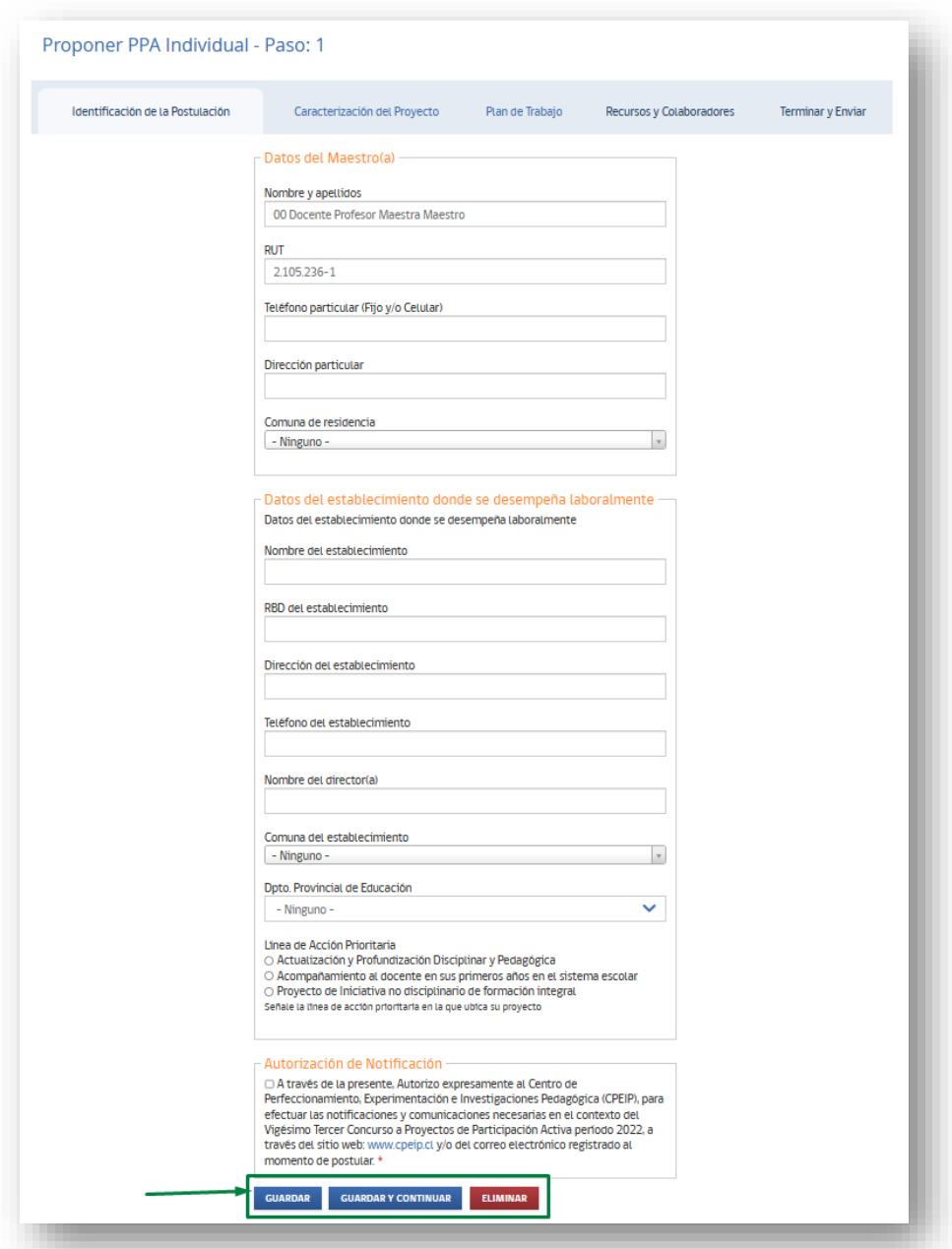

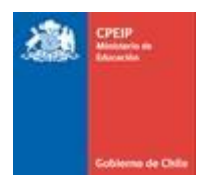

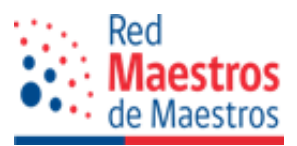

# 2.2.2 Caracterización del Proyecto

Se debe ir completando en forma paulatina cada información solicitada, la que hace referencia a *Línea de Acción Prioritaria, Actualización y Profundización Disciplinar y Pedagógica, Diagnóstico, Resumen Ejecutivo, Necesidades de Apoyo Pedagógico, Razones para ejecutar el proyecto, Objetivo General y Objetivos Específicos,* se puede editar, por lo tanto, **todos los campos son obligatorios**. Una vez que completa cada información, no olvidar marcar la opción "guardar".

Es de importancia señalar que en el campo que se le solicita indicar los beneficiarios usted debe registrar a cada uno y para realizar esta gestión debe presionar el botón "AGREGAR NUEVO BENEFICIARIO":

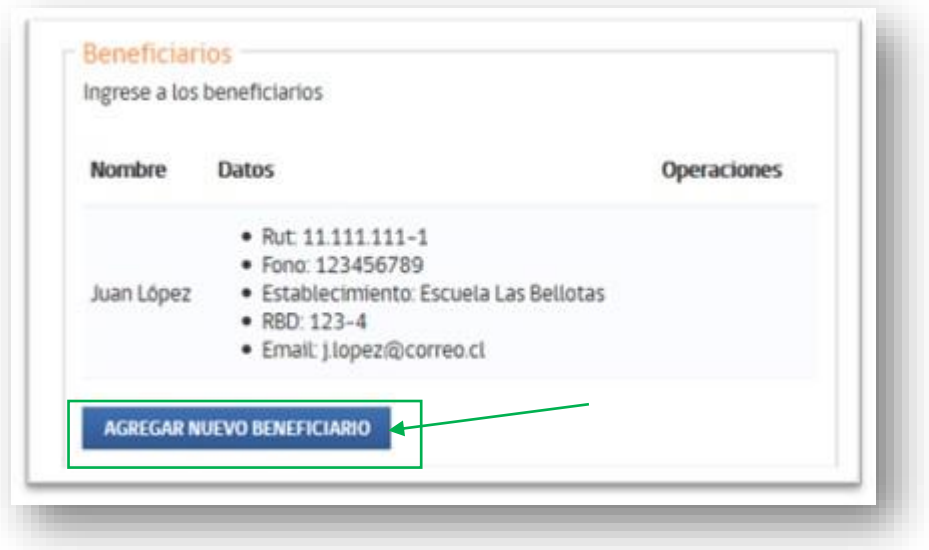

Desplegándose un formulario, para completar con los datos del docente beneficiario. Una vez que ha completado cada campo da clic en "CREAR BENEFICIARIO" y se mostrará una lista con los beneficiarios definidos.

Existe la posibilidad de EDITAR para corregir información y también de ELIMINAR si sabe que el beneficiario ya no participará; esto antes de enviar su propuesta, posterior al envío el registro es oficial.

En esta etapa aún no se guarda la información de los beneficiarios, sino que sólo se han agregado de forma temporal.

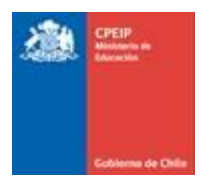

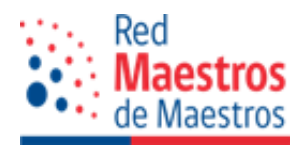

Para guardar la información de forma definitiva, al finalizar este formulario están las opciones de "guardado".

2.2.3 Plan de Trabajo.

Luego de guardada la información correspondiente a Caracterización del Proyecto, pasará a la fase de Plan *de Trabajo,* paso que lo diferencia con respecto al PPA Institucional.

En esta etapa ya se comienza a detallar cada unidad con sus respectivas sesiones (preparación, lectivas y evaluativas); para iniciar se debe hacer clic en "AGREGAR UNIDAD".

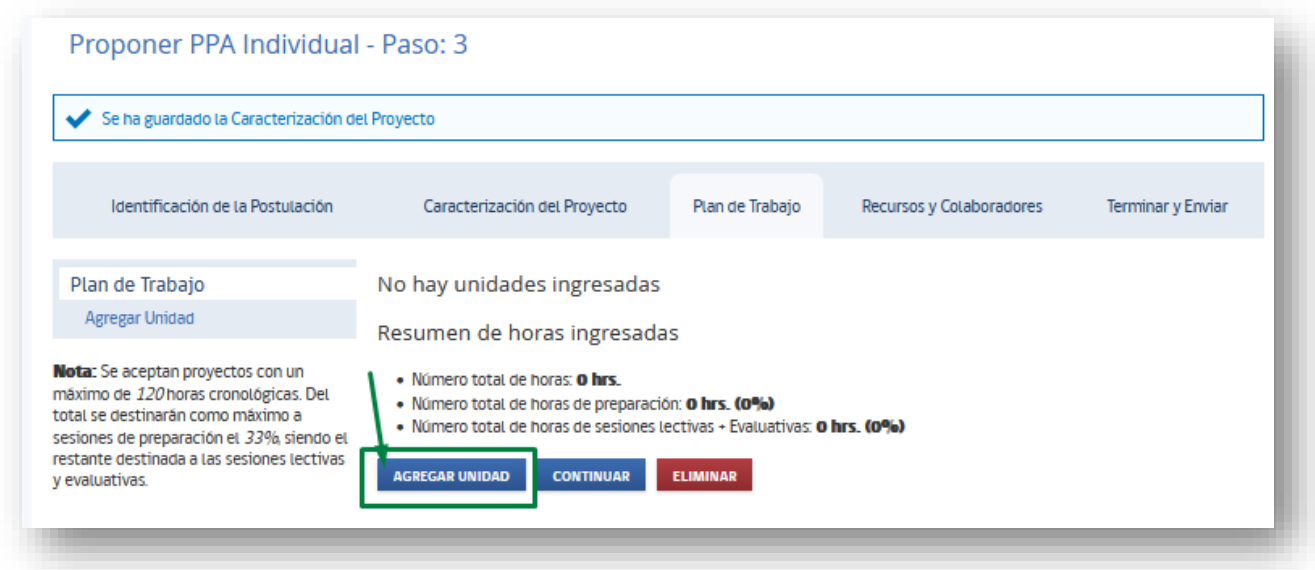

Emergerá la siguiente ventana en la cual se debe dar nombre a la unidad correspondiente, copiando el objetivo de aprendizaje desde los objetivos específicos ya definidos y determinando los contenidos que ayudarán a cumplir con el objetivo planteado.

Al finalizar este formulario no olvidar hacer clic en "GUARDAR", lo que llevará al espacio para crear las Sesiones de Trabajo (Preparación, Lectivas, Evaluativas) con sus actividades.

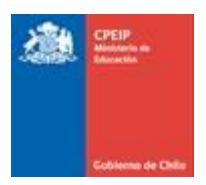

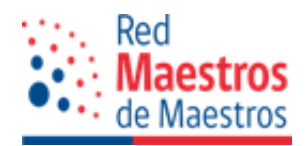

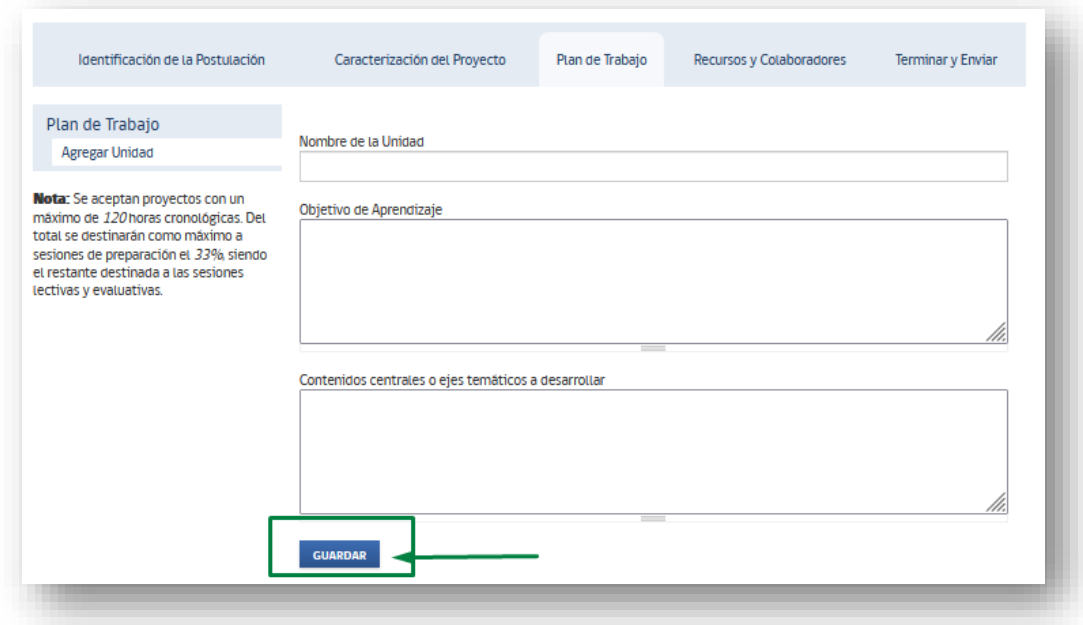

Para cada tipo de sesión se hace clic en "AGREGAR ACTIVIDAD".

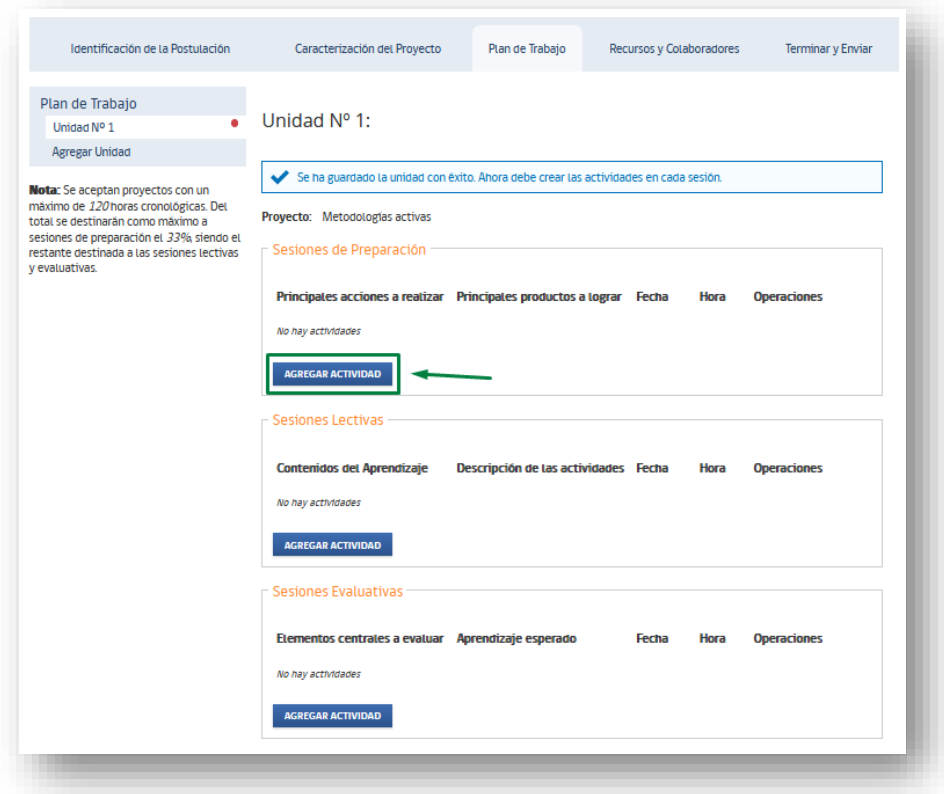

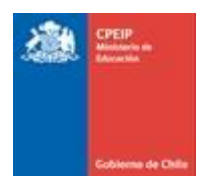

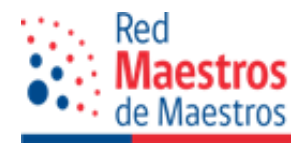

#### Se desplegará la siguiente ventana:

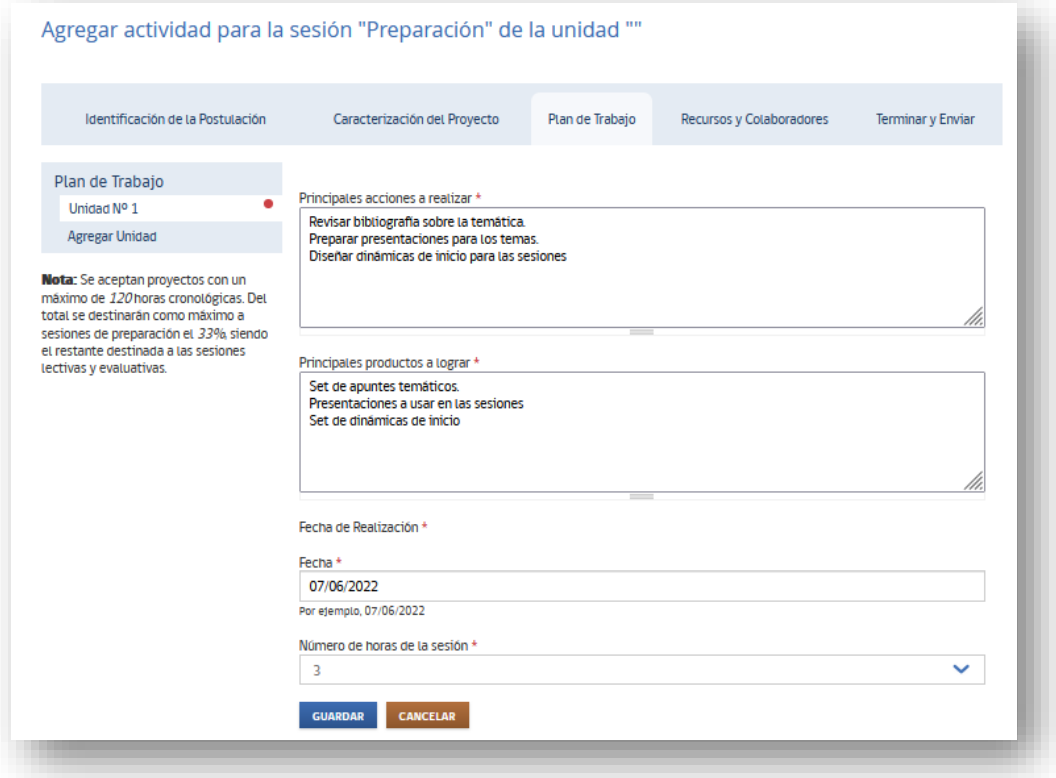

Se indican las A*cciones* que usted realizará para preparar cada sesión de trabajo con sus docentes beneficiarios en la unidad y los P*roductos* que obtendrá con dicha acción, además de registrar la fecha en que lo realizará y el tiempo destinado a estas acciones.

Luego de "GUARDAR" puede "agregar otra actividad de preparación":

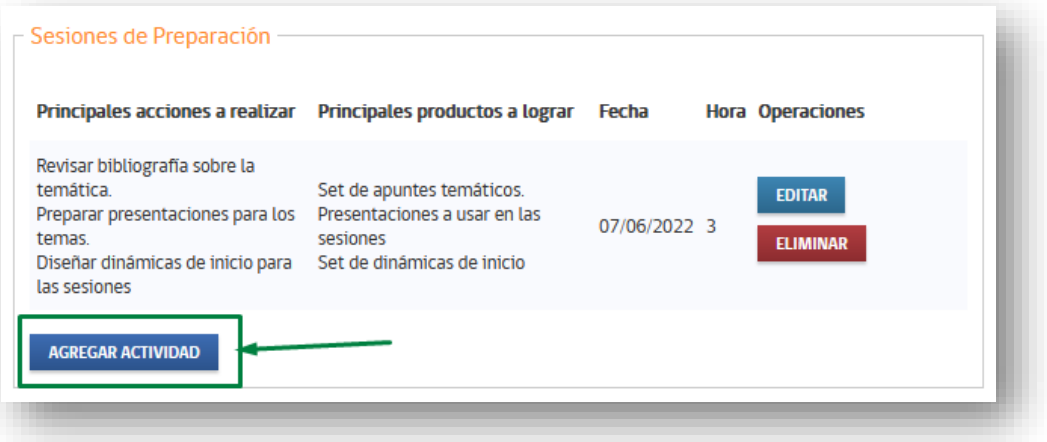

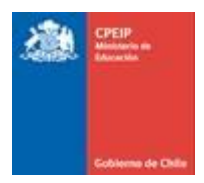

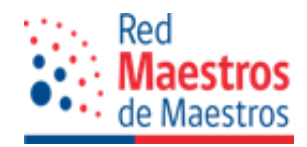

o dirigirse a las Sesiones Lectivas para "AGREGAR ACTIVIDAD":

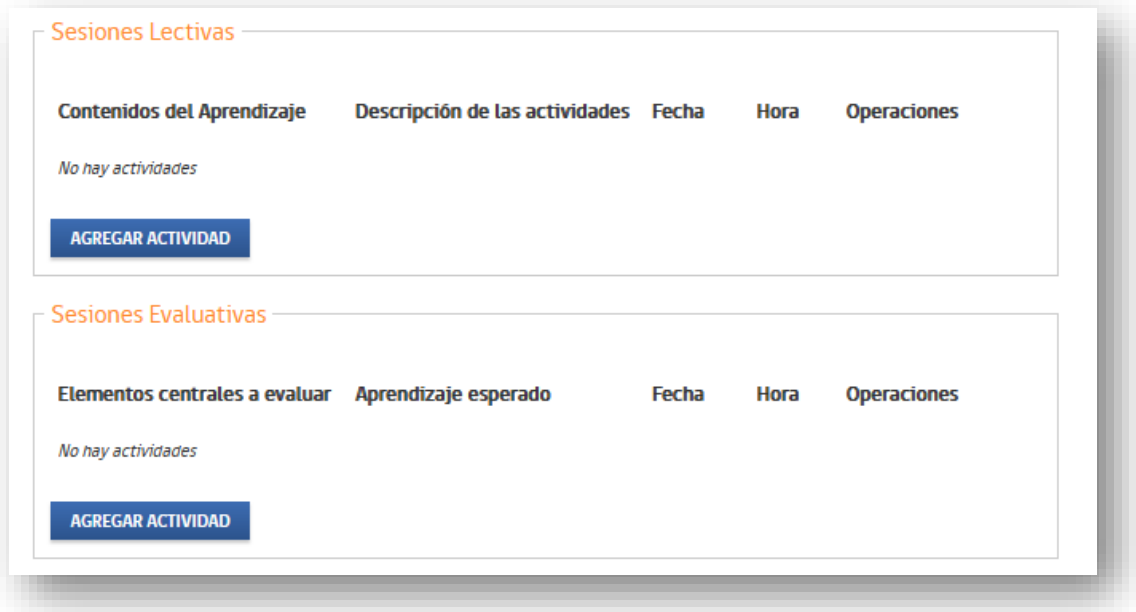

Realizando el mismo tipo de registro según lo solicitado, y recordando dar clic en "GUARDAR" cada vez que haga un nuevo ingreso de información.

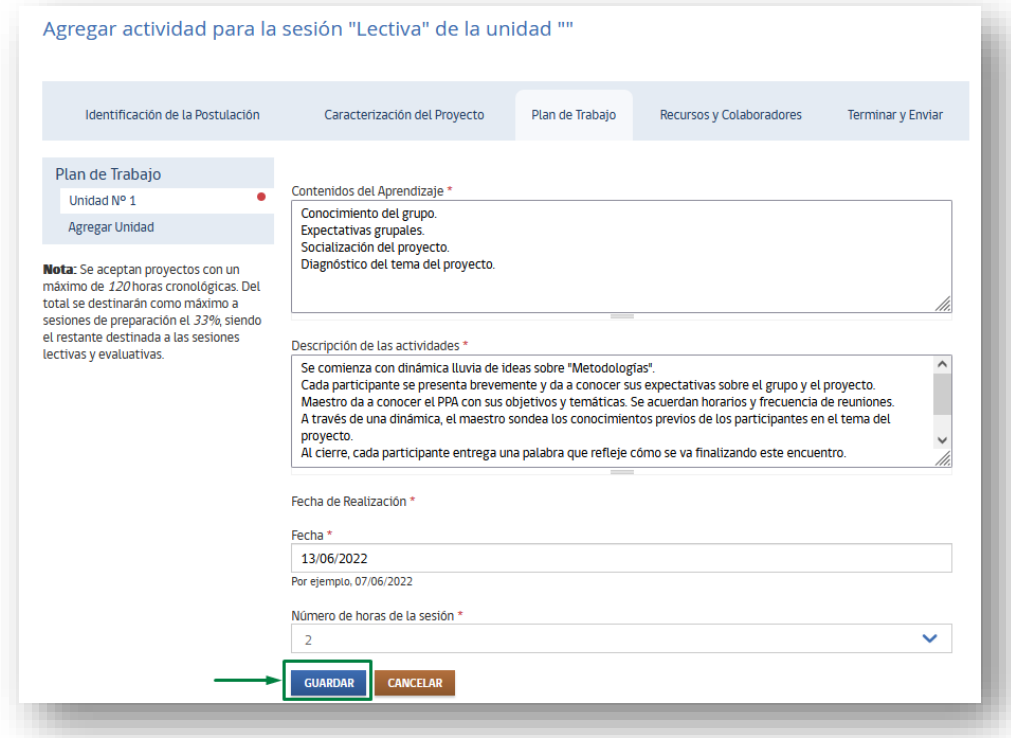

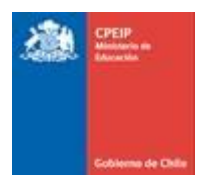

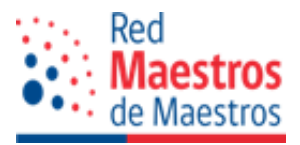

Una vez finalizadas las Sesiones Lectivas se continuará con las Sesiones Evaluativas, registrando de la misma forma la información ahí solicitada, recordando "GUARDAR" cuando finalice el ingreso.

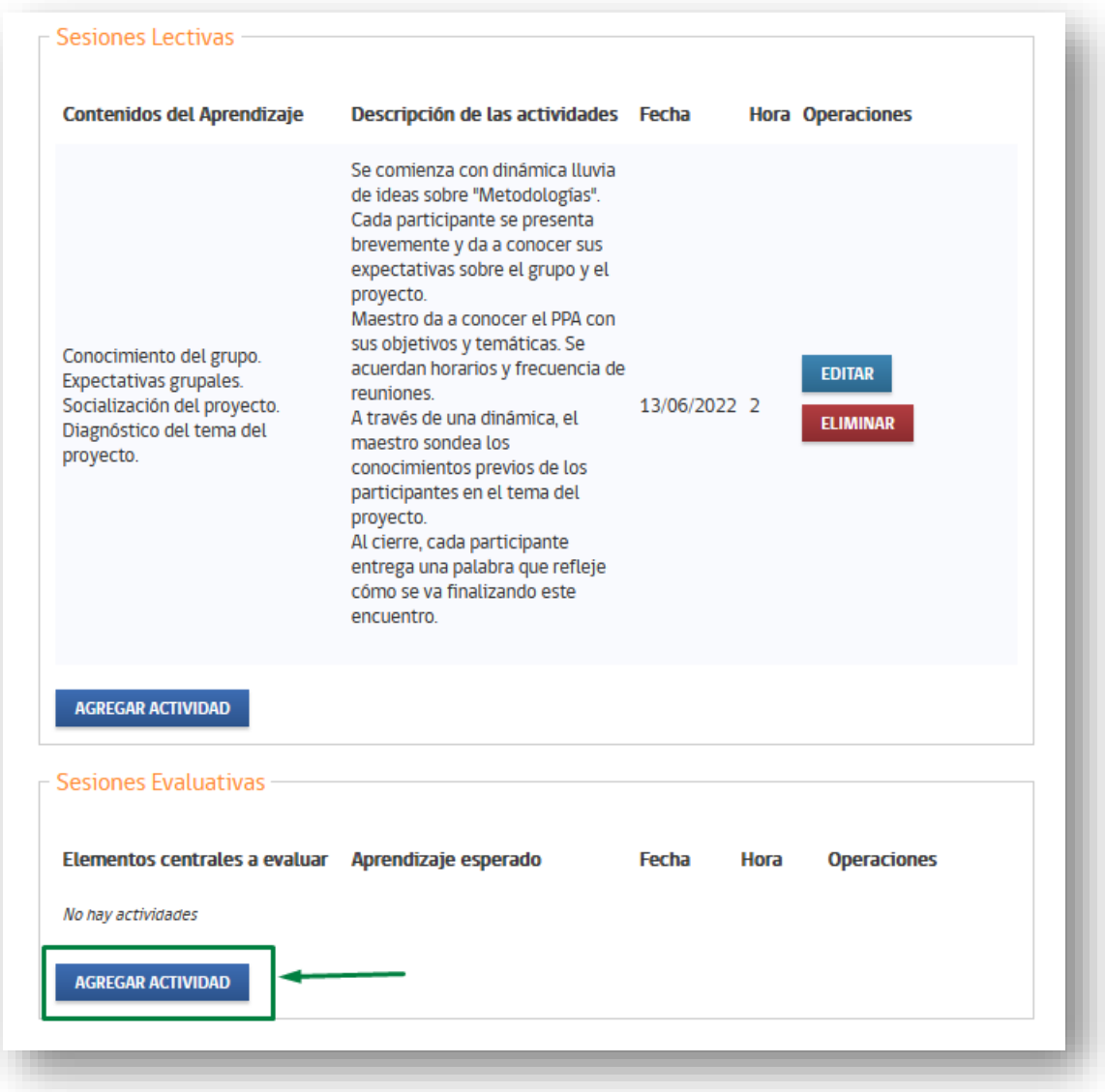

Finalizado el registro de sesiones de Preparación, Lectivas y Evaluativas se dirige al apartado *Recursos y Colaboradores.*

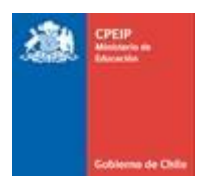

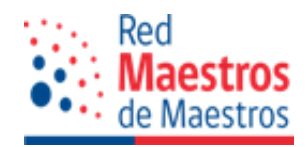

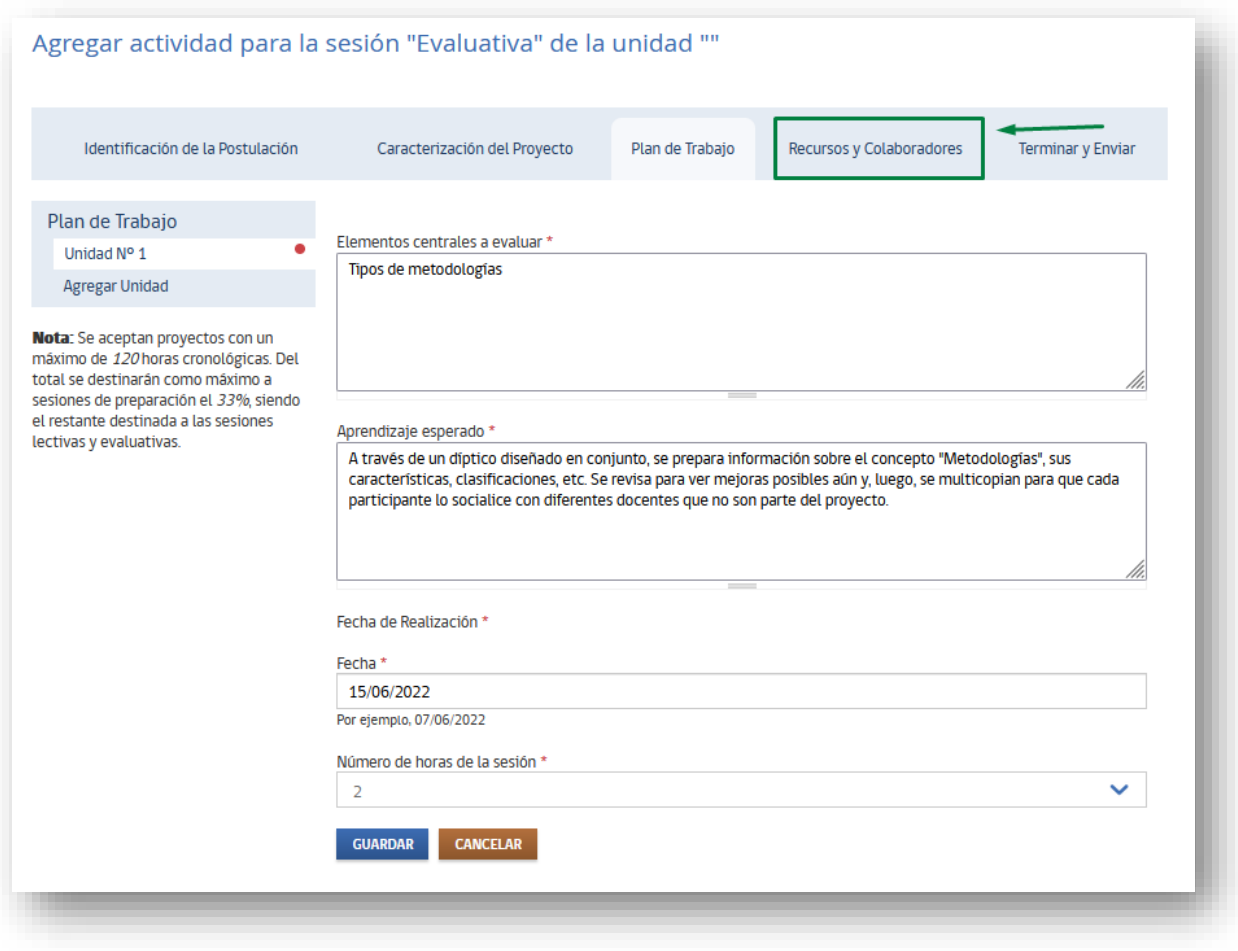

# 2.2.4 Recursos y Colaboradores

En este apartado se indican los recursos necesarios para la implementación del PPA, para ello se da clic al botón "AGREGAR NUEVO RECURSO".

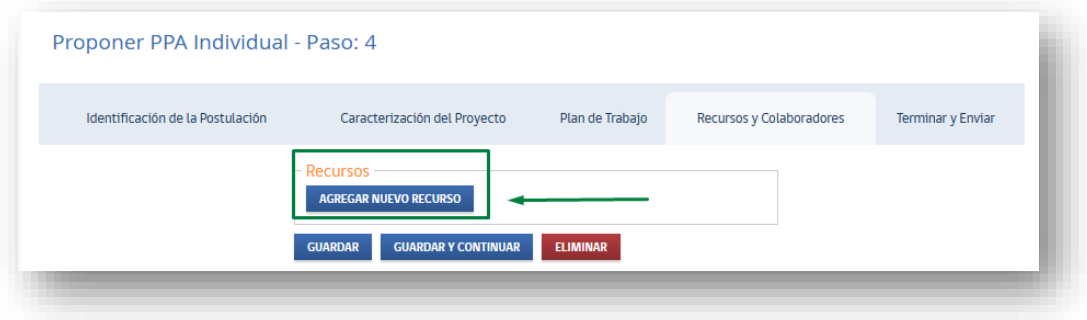

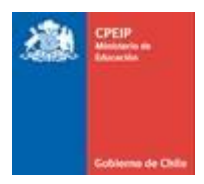

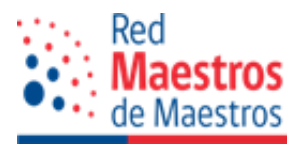

Emergerá la siguiente la ventana, desde la cual selecciona el Tipo de Necesidad que se cubrirá (menú desplegable), el detalle de lo requerido y quién colaborará para satisfacer esta necesidad.

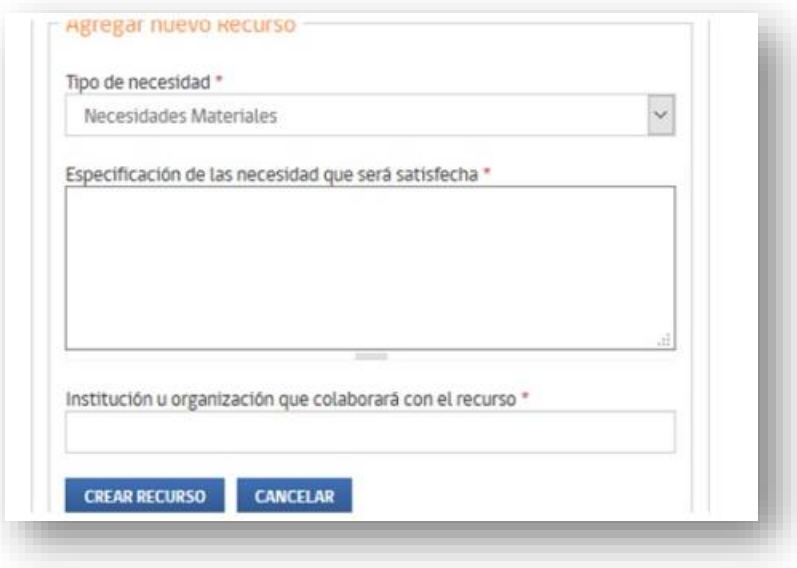

La ventana siguiente mostrará el resumen de recursos a utilizar que usted haya señalado, teniendo las opciones de EDITAR (para modificar información) y de ELIMINAR (si es un recurso que ya no se utilizará o está erróneamente registrado):

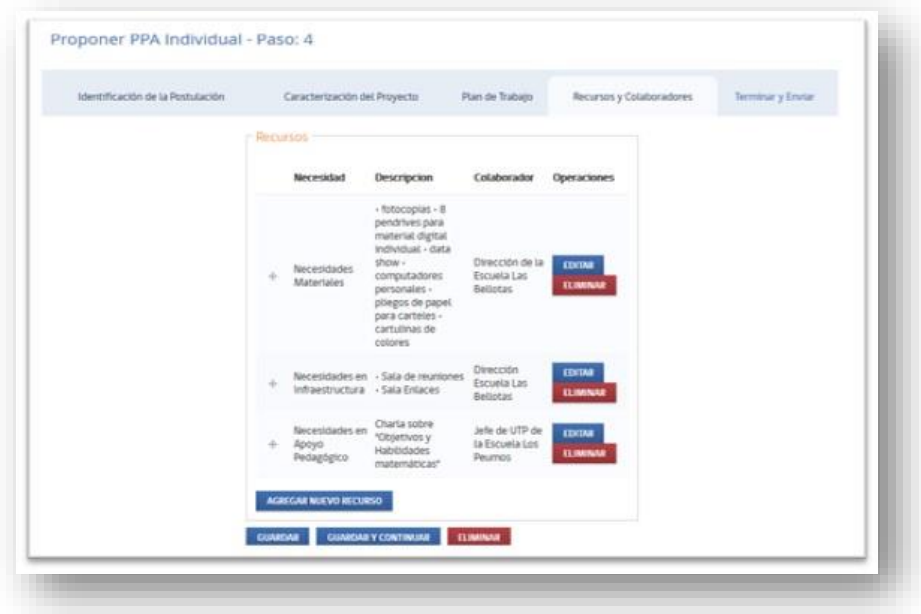

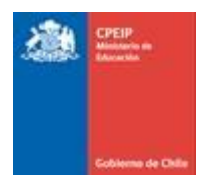

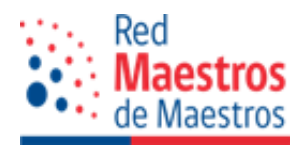

Una vez completa esta información no olvidar "GUARDAR" o "GUARDAR Y CONTINUAR", dando origen al paso siguiente y final.

## 2.2.5 Enviar Postulación

El último paso es *Terminar y Enviar.* En este paso se valida que todos los campos cumplan las condiciones para poder realizar el envío.

Si su postulación no se ha completado correctamente en *Terminar y Enviar* aparecerá el siguiente mensaje que detalla el(los) problema(s) suscitado(s):

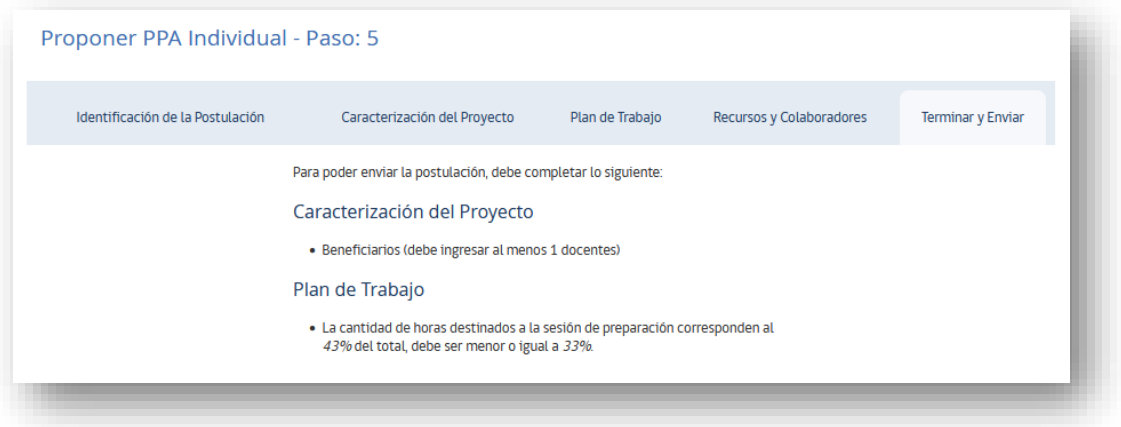

Si la postulación se completó correctamente en *Terminar y Enviar* el mensaje será el siguiente, al cual se da clic en "ENVIAR" para finalizar su postulación:

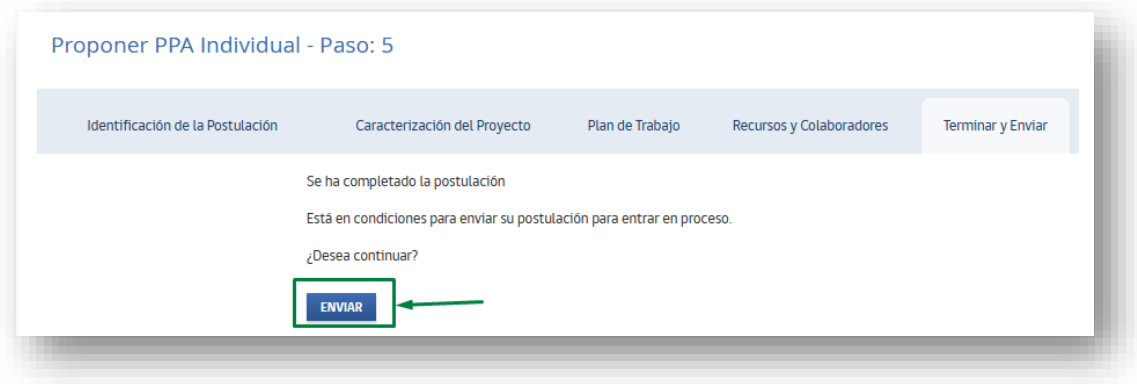

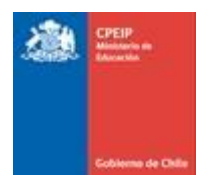

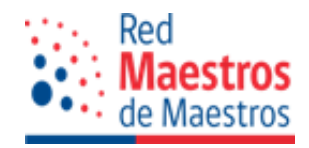

apareciendo la ventana de confirmación con la información ingresada:

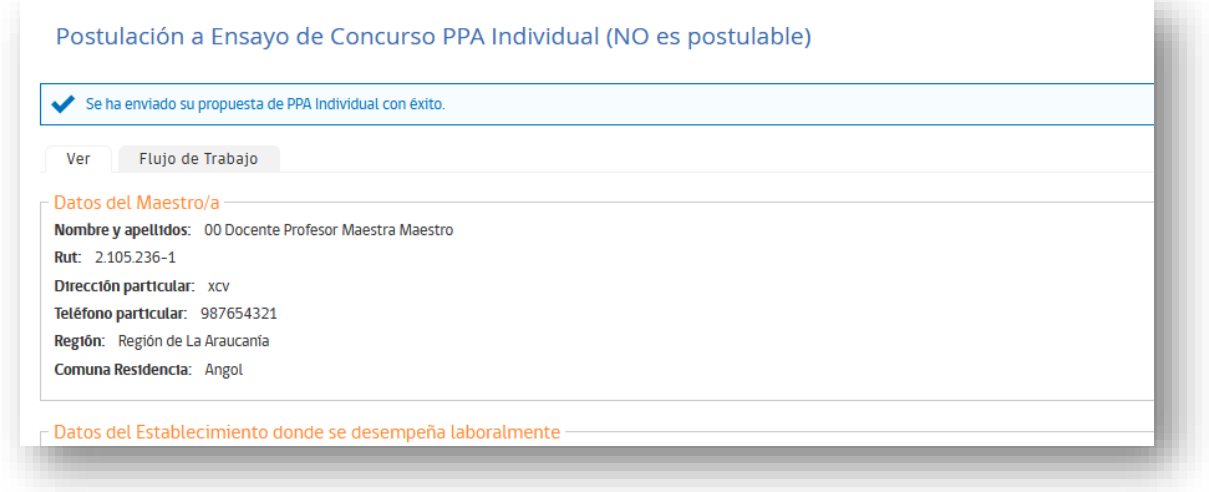

Finalizado este paso llegará una notificación a su correo electrónico informando la recepción.

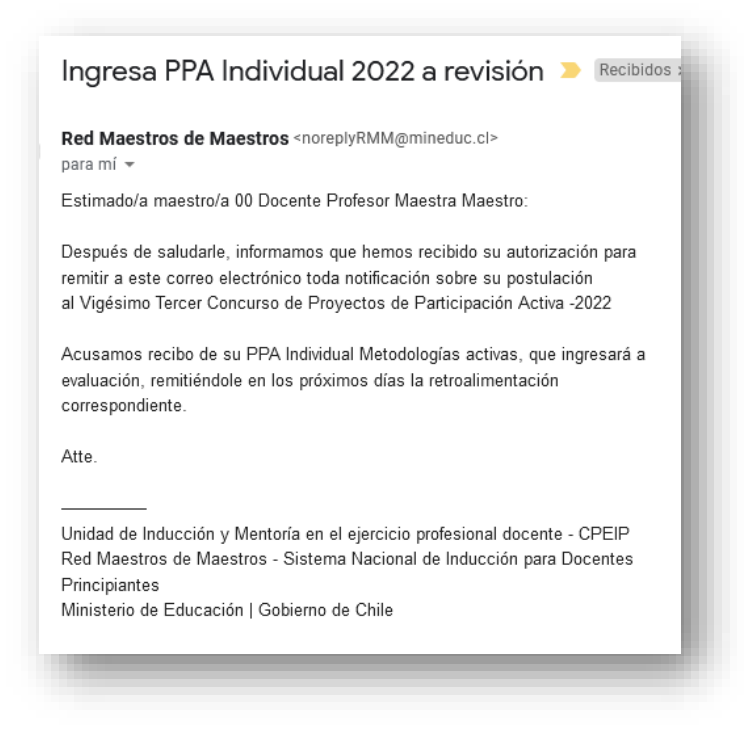

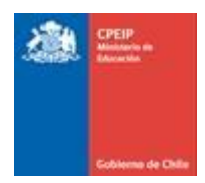

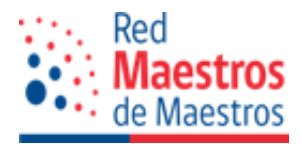

2.3 Eliminar Postulación

Dentro de las distintas etapas de la postulación, se encuentra una opción de ELIMINAR postulación:

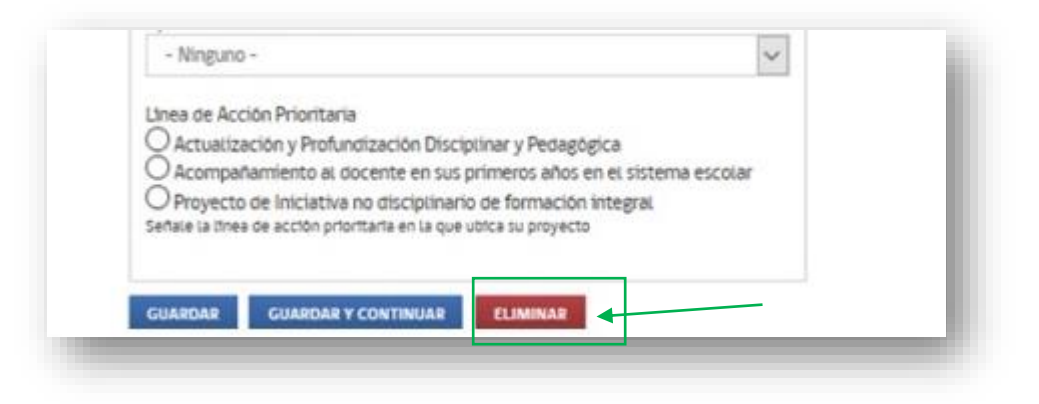

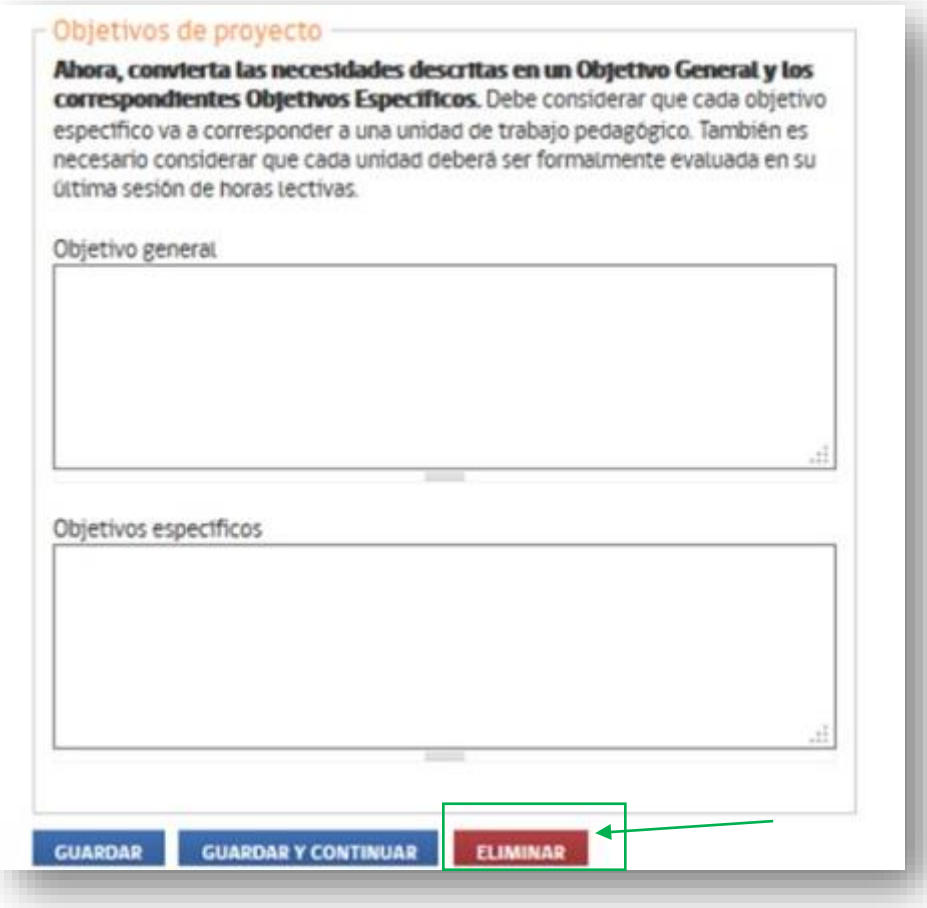

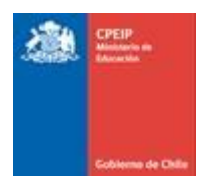

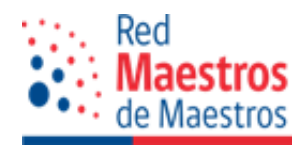

Al presionar en "ELIMINAR" aparecerá una ventana de confirmación:

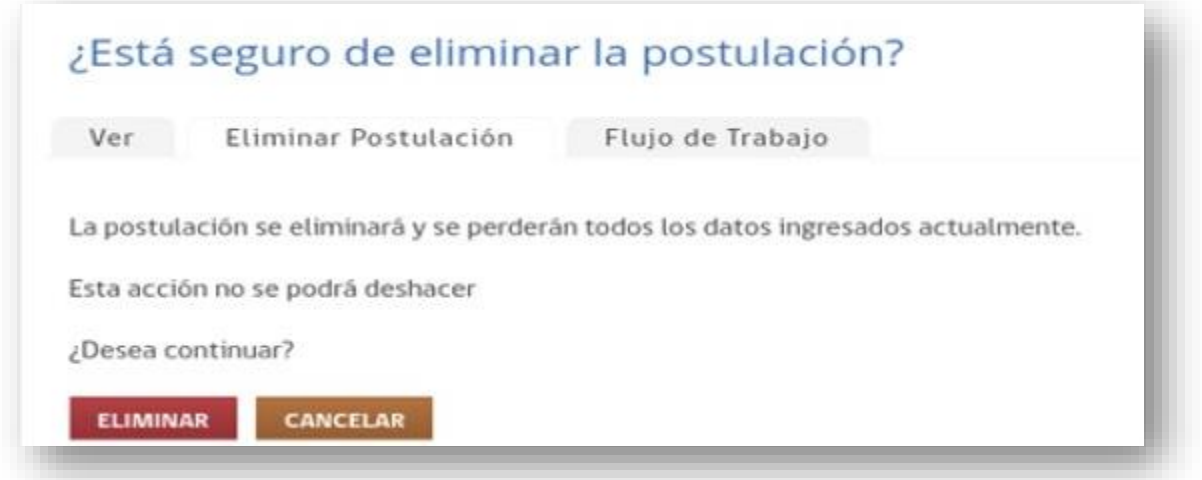

La acción de eliminar no se puede deshacer, si no se está seguro de realizar la eliminación, se da clic en "CANCELAR" y volverá al formulario de postulación. En caso contrario, confirma su eliminación, dando clic en "ELIMINAR".

Una vez eliminada la postulación le llevará a su portal de usuario en la sección de postulaciones:

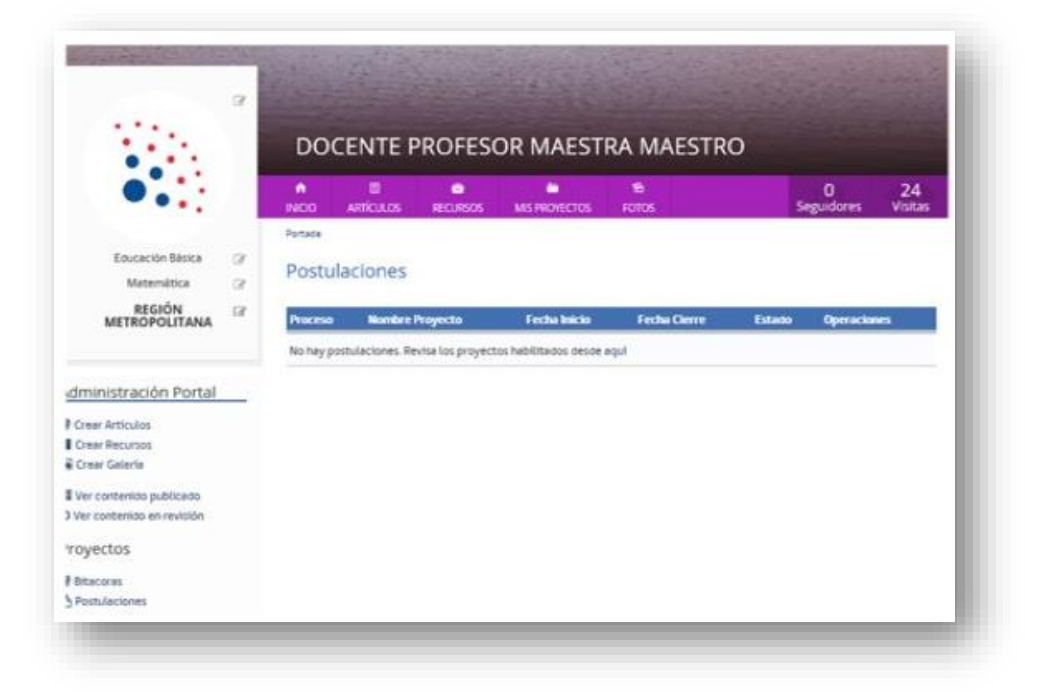

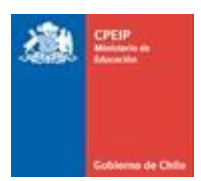

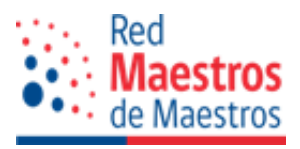

#### **3. EVALUACIÓN Y SELECCIÓN DE LOS POSTULANTES A EJECUTOR DE PROYECTOS**

#### ➢ **Proyectos Institucionales:**

Una vez cerrada la convocatoria, una **Comisión de Admisibilidad y Selección** examinará el cumplimiento de las condiciones para postular y dejará constancia, en un acta, de la nómina de Maestros y Maestras admisibles para la ejecución de proyectos institucionales y de aquellos(as) que no resulten admisibles.

En el caso de los Maestros y Maestras declarados inadmisibles, éstos serán notificados, mediante correo electrónico que hayan registrado en su ficha de postulación, expresando en dicho caso, el motivo de la inadmisibilidad.

#### ➢ **Proyectos Individuales:**

Sólo se evaluarán las propuestas que cumplan con los requisitos exigidos en las Bases y que sean presentadas en el Formulario Oficial de Postulación.

El Ministerio de Educación, a través del CPEIP, estará facultado para solicitar a los adjudicatarios de los proyectos todos los documentos que respalden los hechos declarados en la propuesta preparada y en la bitácora de desarrollo del mismo.

Los Proyectos de Participación Activa Individual serán seleccionados sobre la base de la evaluación del proyecto respectivo, el cual deberá dar cuenta de las necesidades pedagógicas identificadas para fortalecer la práctica pedagógica de los profesionales de la educación beneficiarios que se pretende satisfacer, teniendo presente el marco para la buena enseñanza (2021), el acompañamiento a docentes en su primer o segundo año de ejercicio y/o a quienes que se encuentran en los tramos inicial y temprano del sistema de reconocimiento y promoción, especialmente aquellos que no han logrado progresar en la carrera.

Se revisará la propuesta bajo los criterios establecidos de Pertinencia*,* Factibilidad y Coherencia, si el proyecto necesitare pequeñas modificaciones, la comisión evaluadora enviará una única retroalimentación formativa, de manera que el/la maestro/a pueda realizar los ajustes, para que su iniciativa cumpla con los criterios para la adjudicación, lo que se le notificará al maestro/a postulante como usuario, vía correo electrónico, indicando que tiene una solicitud de corrección para su postulación:

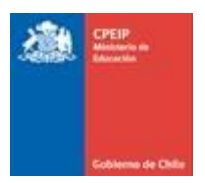

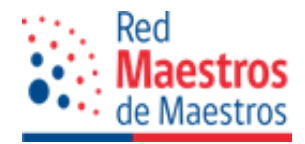

![](_page_30_Picture_31.jpeg)

Teniendo acceso la retroalimentación detallada dentro de la misma propuesta en el recuadro de "Observaciones".

Al ingresar a su postulación para hacer las modificaciones sugeridas encontrará el botón "CORREGIR POSTULACIÓN":

![](_page_30_Picture_32.jpeg)

![](_page_31_Picture_0.jpeg)

![](_page_31_Picture_1.jpeg)

Se desplegará una ventana como la siguiente, donde podrá observar en un costado un cuadro informativo con las observaciones de la revisión realizada, con el detalle de la retroalimentación.

![](_page_31_Picture_49.jpeg)

Una vez finalizado el trabajo con las sugerencias de mejoras a la propuesta, debe volver a enviar la postulación desde la sección *Terminar y Enviar*, de la misma forma que lo realizó en el primer envío y dentro de los 3 días hábiles, contado desde el día siguiente que fue notificado.

![](_page_31_Picture_50.jpeg)

![](_page_32_Picture_0.jpeg)

![](_page_32_Picture_1.jpeg)

Una vez que usted realice las modificaciones solicitadas, y la envíe, nos llegará una notificación que la postulación ha sido actualizada, con copia a su correo electrónico.

La comisión evaluadora, procederá a reevaluar a la propuesta, definiendo así la situación final, ADJUDICADO o RECHAZADO, en ambos casos se notificará al docente, adjuntando la evaluación final.

# **4. LIBERACIÓN DE BITÁCORA**

La bitácora es un espacio virtual en donde cada maestro/a lleva un registro de las acciones realizadas en el proyecto que está implementando, en ella se encontrará cada unidad con sus sesiones y actividades, en las cuales debe ir evaluando el nivel logro de cada una de ellas, como también reportando observaciones de su ejecución para la mejora de la misma.

La liberación de la bitácora se realiza solo a los maestros y maestras que se adjudican un proyecto, sea este Individual o Institucional.

Para acceder a ella se da clic en el botón "IR A BITÁCORA":

![](_page_33_Picture_0.jpeg)

![](_page_33_Picture_1.jpeg)

![](_page_33_Picture_29.jpeg)

Otra forma de ingresar es a través de su portal, en el menú "Administración Portal", "Proyectos" y dar clic en "Bitácoras", desplegándose, a continuación, la información de su proyecto.

![](_page_33_Picture_30.jpeg)

![](_page_34_Picture_0.jpeg)

![](_page_34_Picture_1.jpeg)

En la barra lateral derecha se listan las unidades que contiene la bitácora junto con las sesiones. Desde acá se puede navegar a través de las distintas sesiones/unidades que tenga el proyecto.

No se puede avanzar al siguiente tipo de sesiones si no ha ingresado toda la información de las sesiones del tipo anterior.

Al finalizar el ingreso del nivel de logro de todas las sesiones:

- se responde una/s pregunta/s referida/s a las sesiones.
- para luego dar clic en el botón "GUARDAR INFORMACIÓN".

Todas las actividades tienen una fecha propuesta, pero es importante que se ingrese la "Fecha Efectiva" en que se realizó cada sesión.

Adicionalmente, en las sesiones lectivas y evaluativas, cada actividad tiene un registro de asistencia, en ella debe indicar la participación de cada docente que asiste a su taller. Para hacer este registro debe hacer clic en "REGISTRAR ASISTENCIA" y se despliega la siguiente ventana:

![](_page_34_Picture_134.jpeg)

En este formulario de asistencia se indica si los beneficiarios asisten o no a la sesión, registrando de modo individual su situación. En caso de que alguno/a no asista, se debe ingresar la justificación correspondiente. Recuerde dar clic en "GUARDAR" para que su registro quede archivado y, luego, en "CERRAR" para salir de esta ventana. (NOTA: si sólo da clic a CERRAR no se guarda la información).

![](_page_35_Picture_0.jpeg)

![](_page_35_Picture_1.jpeg)

Cuanto tenga todas las Sesiones Lectivas completas se da clic a "GUARDAR INFORMACIÓN" para que se habilite el siguiente tipo de sesión: *Evaluativa.*

![](_page_35_Picture_114.jpeg)

Todas las unidades al final tienen un cierre de Unidad, la cual se debe completar indicando lo que se consulta, sobre lo trabajado en ella, argumentando en cada uno para especificar la situación, disponiendo para ello de los recuadros correspondientes. Al finalizar dar clic en "GUARDAR INFORMACIÓN".

Una vez que se completen todas las preguntas y/o aspectos de la unidad, se habilita la siguiente unidad y se procede a completar cada tipo de sesión nuevamente con la información requerida, cuando llegue a la última unidad y la evalúe completamente, se habilitará un botón de "ENVIAR BITÁCORA".

![](_page_35_Picture_6.jpeg)

![](_page_36_Picture_0.jpeg)

![](_page_36_Picture_1.jpeg)

Cuando dé clic en el botón "ENVIAR BITÁCORA" se desplegará la siguiente ventana, en la que se le solicitará adjuntar un comprobante de asistencia digitalizado (Lista de asistencia firmada por usted y escaneada), dando clic en "Seleccionar archivo" y luego en "SUBIR AL SERVIDOR". Una vez adjunto el documento seleccionado se presiona el botón "CONFIRMAR" para que se realice el envío:

![](_page_36_Picture_81.jpeg)

Si el envío ha sido exitoso, a continuación, visualizará la pantalla de bitácora con:

- un ícono con el documento que adjuntó de Asistencia en formato digital.
- el aviso de "En Revisión Bitácora".

![](_page_36_Picture_82.jpeg)

![](_page_37_Picture_0.jpeg)

![](_page_37_Picture_1.jpeg)

Al haber realizado el envío de la bitácora, se puede seguir navegando en ella, pero sólo en modo de lectura, no será posible editar sus contenidos.

## 4.1 Solicitud de más información en la bitácora

Dado que la bitácora es un espacio de información muy importante para levantar datos que permita la mejora de cada propuesta pedagógica, y en el entendido que en ella se vierten observaciones y niveles de logros desde la implementación del proyecto, es muy probable que el equipo de la Unidad de Inducción y Mentoría en el Ejercicio Profesional Docente, solicite en algunos casos más información sobre los registros en la bitácora, o bien, se requiera alguna modificación, por tanto ésta será devuelta y quedará en "Corrección", usted recibirá una notificación al respecto para que ingrese nuevamente a su bitácora, donde visualizará un recuadro con las observaciones indicadas, de modo que pueda modificar lo solicitado:

![](_page_37_Picture_86.jpeg)

![](_page_38_Picture_0.jpeg)

![](_page_38_Picture_1.jpeg)

Una vez actualizada la información, se vuelve a enviar la bitácora para su revisión, dando clic en "ENVIAR BITÁCORA", apareciendo la misma ventana del primer envío, conteniendo la lista de asistencia que también puede volver a subir si fue modificada:

![](_page_38_Picture_91.jpeg)

Nuevamente la bitácora se podrá seguir revisando en modo de lectura, sin posibilidad de editar.

## **5. LISTAR POSTULACIONES REALIZADAS**

Todas las postulaciones ingresadas (actual y anteriores), independiente del estado en que se encuentren, quedan registradas y se pueden consultar desde el mismo lugar. Para ello, primero, se debe acceder al Portal del Maestro, dando clic en el nombre de usuario y luego en "VER MI PORTAL":

![](_page_38_Picture_7.jpeg)

![](_page_39_Picture_0.jpeg)

![](_page_39_Picture_1.jpeg)

Una vez dentro del portal, en el menú Administrador Portal está la sección de Proyectos y se da clic en "Postulaciones":

![](_page_39_Picture_72.jpeg)

En esta sección se visualiza el proceso al cual pertenece el proyecto, la fecha de inicio, fecha de cierre, estado actual y una opción "VER" para tener a la vista el Resumen de la postulación. Estas operaciones varían dependiendo del estado en que se encuentre la postulación, por ejemplo:

- se puede dar el caso que la postulación se encuentre "En borrador", eso agregaría una opción de "Completar".
- también puede que la postulación se encuentre "Adjudicada", lo cual agregaría una opción de "Ir a la Bitácora".

![](_page_40_Picture_0.jpeg)

![](_page_40_Picture_1.jpeg)

# **6. LISTAR BITÁCORAS**

Para ver una lista de las bitácoras, tanto en ejecución como las pasadas que haya realizado, se debe ingresar al Portal de usuario, dirigirse a Administración Portal, en la sección Proyectos dar clic en "Bitácoras":

![](_page_40_Picture_4.jpeg)

En esta sección se visualizan las bitácoras que se encuentran abiertas (Adjudicadas, en revisión, etc.) y las que se encuentran cerradas (aprobado, renuncia, ejecutadas en años anteriores, etc.), muestra el proceso al cual pertenece, el nombre del proyecto y la operación que desea realizar.

![](_page_41_Picture_0.jpeg)

![](_page_41_Picture_1.jpeg)

## **7. RENUNCIAR AL PROYECTO DE PARTICIPACIÓN ACTIVA**

Se puede renunciar a un proyecto través de la misma bitácora siempre y cuando se encuentra "Abierta" (o en proceso). Para ello hay que dirigirse al listado de procesos e identificar el año en curso, en donde está claramente el botón "RENUNCIAR" el cual debe presionar para concluir con la renuncia.

![](_page_41_Picture_79.jpeg)

Esto llevará a una pantalla de confirmación en la cual se ingresa la información, seleccionando un motivo por el cual se está renunciando y luego el detalle de la situación. Además, como medida de seguridad, se debe agregar el número de RUT del/el maestro/a. A continuación, se presiona el botón "CONFIRMAR".

![](_page_41_Picture_80.jpeg)

![](_page_42_Picture_0.jpeg)

![](_page_42_Picture_1.jpeg)

Es importante explicar que esta acción **no se puede revertir**, una vez renunciado, no se vuelve a activar su proyecto.

Al confirmar, muestra un mensaje como el siguiente y elimina el registro de las bitácoras abiertas, y las deja en la sección "Cerradas.

![](_page_42_Picture_80.jpeg)

*Maestro y maestra, esperamos participe e inicie el desafío de apoyar a sus pares en oficio a través de un Proyecto de Participación Activa, para así fortalecer la profesión docente.*

Dirección de contacto: [postulacion.ppa@mineduc.cl](mailto:postulacion.ppa@mineduc.cl) y/o [macarena.rojas@mineduc.cl](mailto:macarena.rojas@mineduc.cl)